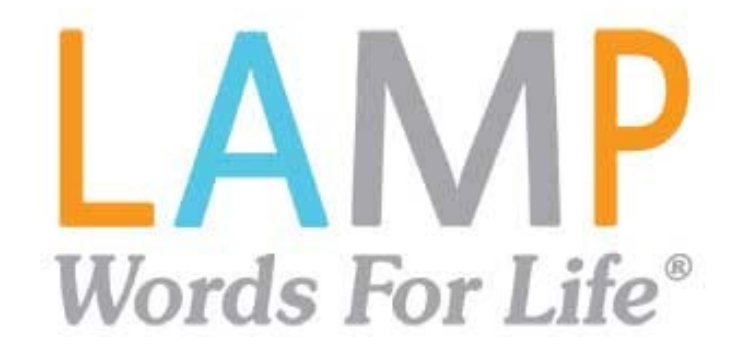

# **User's Guide**

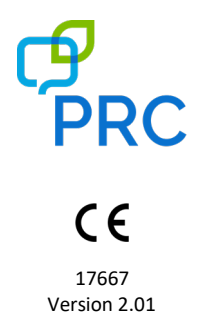

#### **Copyright and Trademark Information**

© 2016-2021 PRC-Saltillo. Non-commercial reprint rights for clinical or personal use granted with inclusion of copyright notice. Commercial use prohibited; may not be used for resale. Contact PRC-Saltillo for questions regarding permissible uses.

AAC Language Lab®, Accent®, AeroSwitch™, AeroText™, ChatEditor™, ChatFusion™, ChatPoint™, ChatSMS™, ChatWrap®, CoreScanner™, Dialogue™, Empower™, Engage™, Essence®, Freedom Switch™, iSharePRC®, LAMP™, LAMP Words for Life®, Look®, NovaChat®, NuEye®, NuPoint®, NuVoice®, PASS™, PRiO®, Realize Language™, Timocco-on-Accent™, TouchChat®, Via™, VersaChat™, and VocabPC™ are trademarks of PRC-Saltillo.

AirDrop®, App Store®, Apple®, FaceTime®, Guided Access®, iBooks®, iCloud®, iPad®, iPad Air®, iPad mini®, iPadOS®, iPad Pro®, iPhone®, iPod®, iTunes®, Lightning®, Mac®, Macintosh®, Safari®, Siri®, TouchID®, and TrueDepth® are trademarks of Apple Inc., registered in the U.S. and other countries and regions.

Acapela Group® and my-own-voice™ are trademarks of Acapela Group. Acapela Group, Copyright 2021. All rights reserved. Used with permission. The Acapela text to speech technology and the synthetic voices contained in this software are included free of charge for the usage by the end user but may be used solely for communication purposes and may not be sold, copied or otherwise exploited for any type of profit. The Bluetooth® word mark and logos are registered trademarks owned by the Bluetooth SIG, Inc. and any use of such marks by PRC-Saltillo is under license.

Dropbox® is a registered trademark of Dropbox, Inc.

Facebook® is a registered trademark of Facebook, Inc.

Google™, Google Drive™, Google Play™, Android™, and YouTube™ are trademarks of Google Inc.

iOS® is a trademark or registered trademark of Cisco in the U.S. and other countries and is used under license.

Microsoft® and Windows® are either registered trademarks or trademarks of Microsoft Corporation in the United States and/or other countries.

TWITTER™ is a trademark of Twitter Inc. or its affiliates.

VocaliD™ is a trademark of VocaliD, Inc.

The Voice Keeper is a product of Almagu.

Wi-Fi® is a registered trademark of Wi-Fi Alliance.

Other trademarks are the property of their respective owners.

#### **Contact Information**

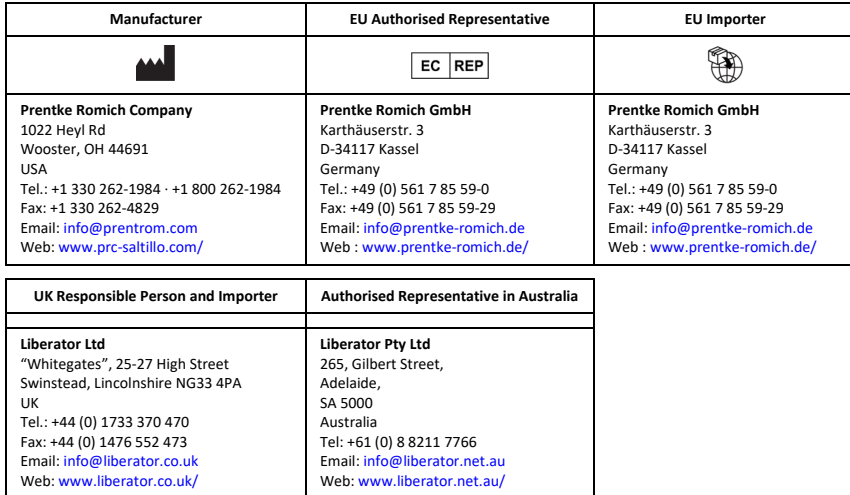

#### **Document Version / Software Version**

17667v2.01 · 04/29/2021 / Software version 2.31

#### **Contents**

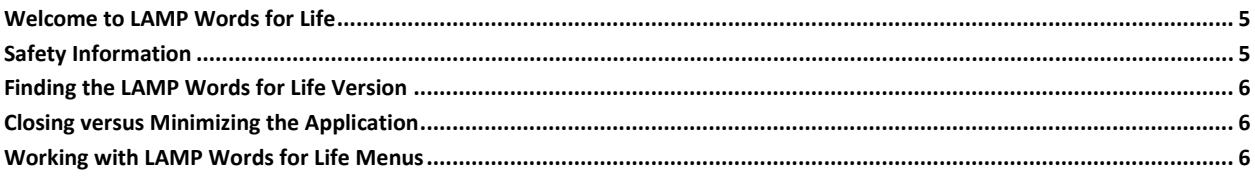

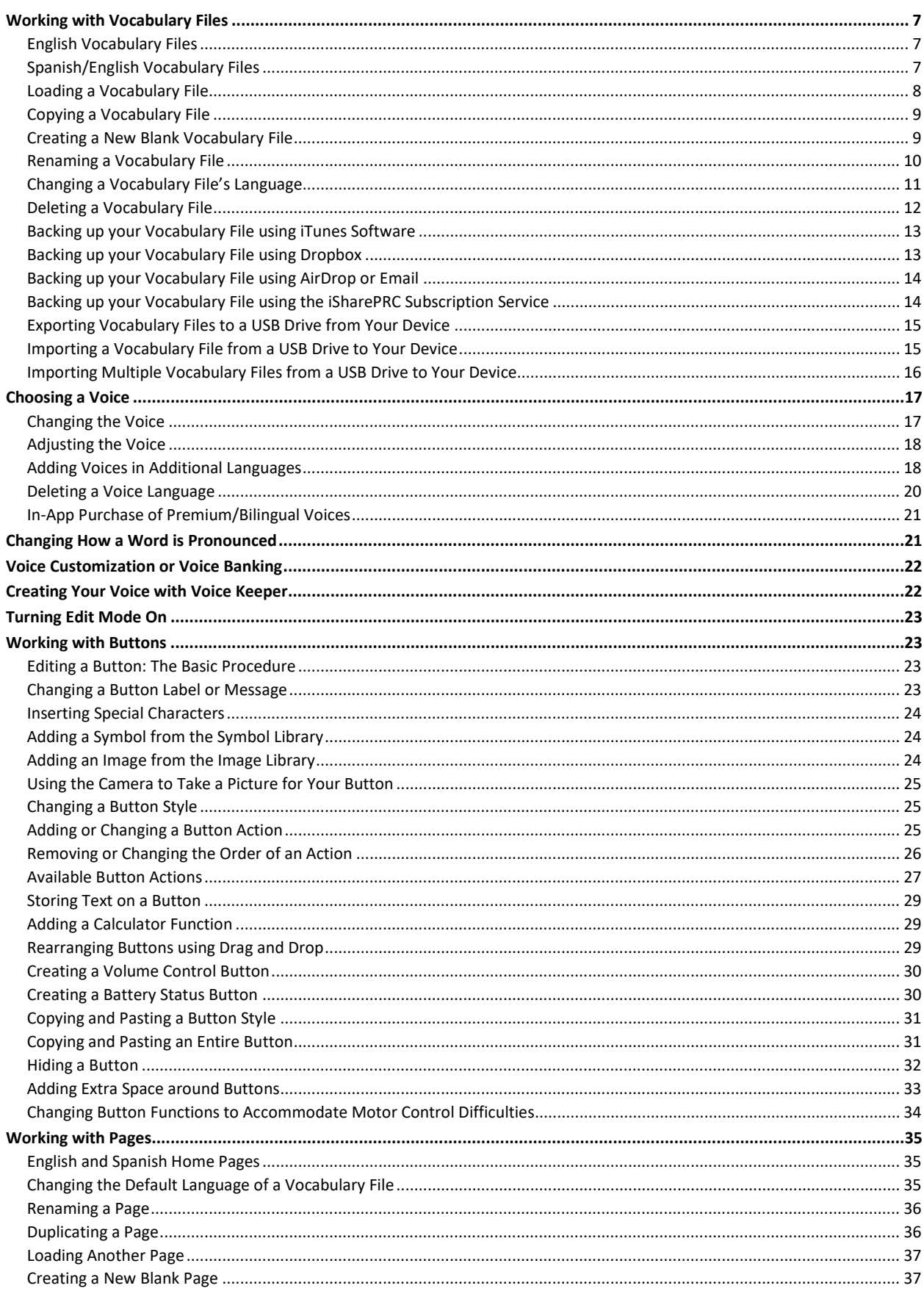

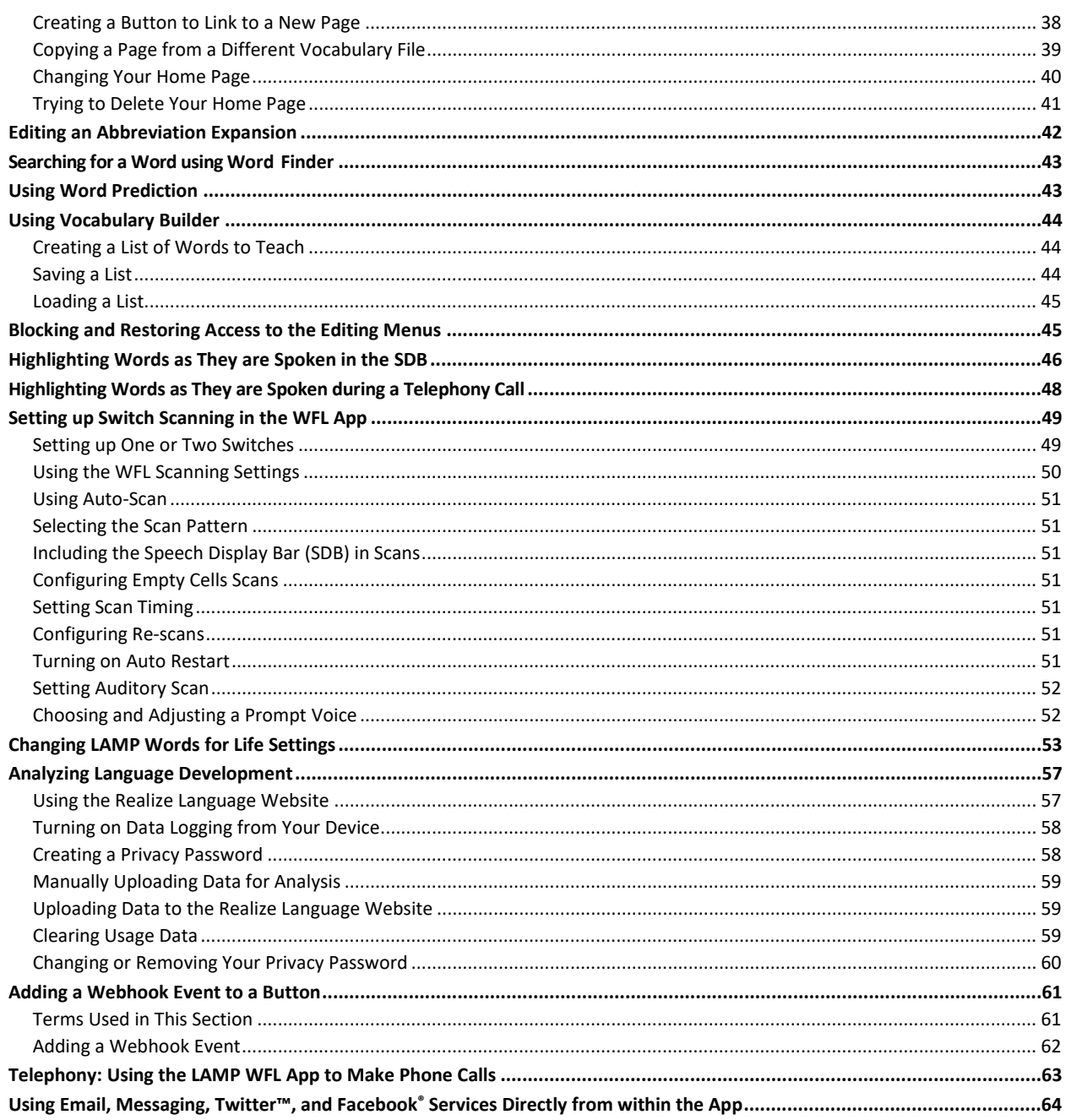

# <span id="page-4-0"></span>**Welcome to LAMP Words for Life**

LAMP Words for Life® is intended for individuals who have difficulty using their natural voice. LAMP Words for Life is designed for individuals with Autism, Down syndrome, ALS, apraxia, stroke, or other conditions that affect a person's ability to use natural speech.

# <span id="page-4-1"></span>**Safety Information**

This app is intended for use in normal communication situations. When using the app, keep the following safety guidelines in mind.

- $\triangle$  This app is not intended to be an emergency call app or a sole communication aid.
- $\triangle$  Use the app safely while texting. Do not text while performing another task or activity.
- $\triangle$  The communication partner should ensure that the user takes frequent breaks to avoid eye strain.
- $\triangle$  Consult your vision care provider about positioning the device for the user to view the app.
- $\triangle$  When adjusting volume in the app, excessive volume or sound pressure level when using earphones or headphones can cause hearing loss over extended periods of time. Set the volume at a low level and increase it only enough that you can hear comfortably.
- $\triangle$  If the app stops functioning, contact Service for assistance.

# <span id="page-5-0"></span>**Finding the LAMP Words for Life Version**

- 1. Tap **Vocab**.
- 2. Tap **Choose New Vocab**.
- 3. The version is displayed at the bottom of the screen.

# <span id="page-5-1"></span>**Closing versus Minimizing the Application**

Closing applications while not in use helps to preserve battery life and maximizes the working memory available to the WFL app. Tapping the **Home** button minimizes the app while continuing to allow it to run in the background. To close the app:

- 1. Select the **Home** button on the bottom of the device to exit the application.
- 2. Double tap the **Home** button on the bottom of the device. The open applications should display in the middle of the screen.
- 3. Select the application and swipe up off the screen to close. Do this for all open applications.
- 4. Once the applications are closed, select the **Home** button to return to the desktop.

# <span id="page-5-2"></span>**Working with LAMP Words for Life Menus**

To access the LAMP Words for Life menus, tap **Menu**. Menu options depend on where you are in the application and whether Edit Mode is turned on. For example:

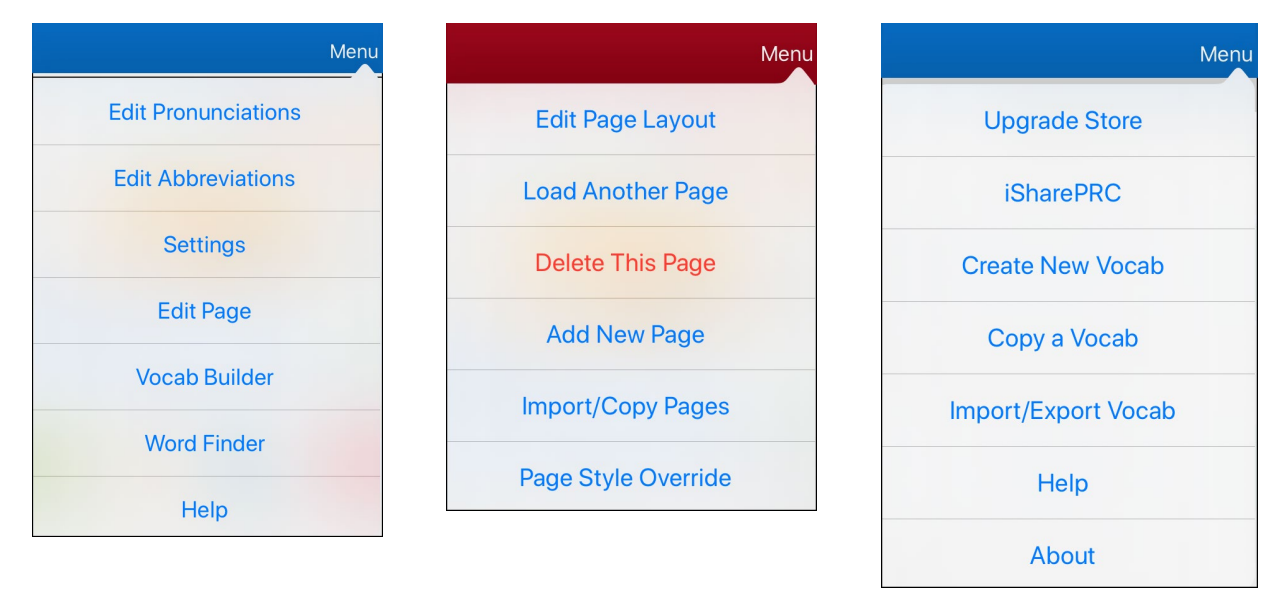

**Menu options with Edit Mode turned off**

**Menu options with Edit Mode turned on** **Menu options after choosing Vocab > Choose New Vocab > Menu**

# <span id="page-6-0"></span>**Working with Vocabulary Files**

LAMP Words for Life provides a variety of pages that have different button layouts. Each set of pages, or vocabulary set, is called a vocabulary file. LAMP Words for Life-provided vocabulary files have locks in front of them indicating they cannot be deleted.

### <span id="page-6-1"></span>**English Vocabulary Files**

#### **LAMP WFL 1-Hit**

The LAMP WFL 1-Hit level is an introductory vocabulary file that features 83 core words that are only one touch away. Core words are those words that are most frequently used in speech and can be used in a variety of settings and activities.

#### **LAMP WFL Transition**

The LAMP WFL Transition level is an intermediate vocabulary file that requires a second button to be pressed before hearing the initial 83 core words paired with additional vocabulary. This level allows for the learning of extended motor patterns without the visual distractions of the full vocabulary file.

#### **LAMP WFL Full**

The LAMP WFL Full vocabulary file gives the device user access to verb conjugations and word endings such as "+ s", "+ er", and "+ est". It includes 3,000+ words and allows for the customization of personalized vocabulary such as names, favorite foods, and favorite places.

#### <span id="page-6-2"></span>**Spanish/English Vocabulary Files**

#### **LAMP WFL – Spanish/English 1-Hit**

The LAMP WFL – Spanish/English 1-Hit bilingual vocabulary includes 83 core words in both Spanish and English.

#### **LAMP WFL – Spanish/English Full**

The LAMP WFL – Spanish/English Full bilingual vocabulary includes thousands of words in both Spanish and English and allows for complex grammar.

#### <span id="page-7-0"></span>**Loading a Vocabulary File**

1. Tap **Vocab**. Choose New Vocab will be displayed.

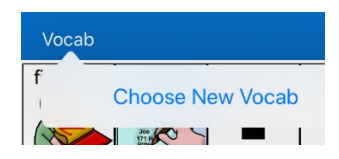

2. Tap **Choose New Vocab**. A page will list the available vocabulary files.

*Hint:* To make sure that you are working with the latest version of a vocabulary file, view the Modified date and time that appear after the vocabulary name. A checkmark indicates the vocabulary file that was previously selected.

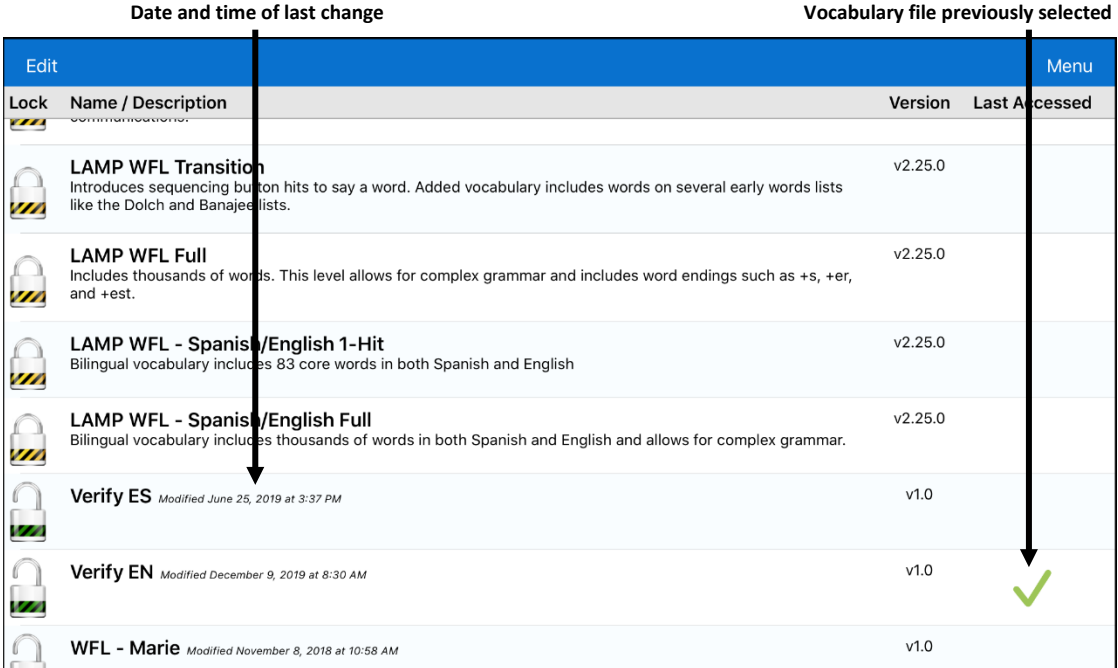

- 3. Select the vocabulary file you want to load.
- 4. Once loaded, explore the pages and button organization by choosing the buttons.

<span id="page-7-1"></span>*Note:* If you plan to customize a vocabulary file, you must first make a copy of it. See ["Copying a](#page-7-1)  [Vocabulary File"](#page-7-1).

### <span id="page-8-0"></span>**Copying a Vocabulary File**

- 1. Tap **Vocab** and tap **Choose New Vocab**.
- 2. Tap **Menu** and tap **Copy a Vocab**.
- 3. Tap the vocabulary file to copy.
- 4. Give the file a new title and description.
- 5. Tap **Save**.
- 6. Tap the new file name to open the file.

#### <span id="page-8-1"></span>**Creating a New Blank Vocabulary File**

- 1. Tap **Vocab** and tap **Choose New Vocab**.
- 2. Tap **Menu** and tap **Create New Vocab**.
- 3. Give the new vocabulary file a title and description.
- 4. Tap **Save**.
- 5. Scroll to the new file you created and tap it to open it.
- 6. Tap **Menu** and tap **Edit Page**. A page of blank buttons opens.
- 7. For each blank button, select **Create New Button** or **Copy Existing Button**.
- 8. When you finish, tap **Done**. You have created the first page of your new vocabulary.

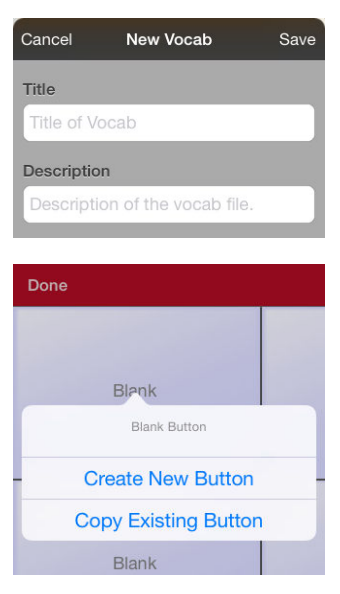

#### <span id="page-9-0"></span>**Renaming a Vocabulary File**

You can only rename custom vocabulary files.

- 1. Tap **Vocab** and tap **Choose New Vocab**. A page will list the available vocabulary files.
- 2. Tap **Edit** in the upper left corner of the page. A red icon  $\bullet$  will be displayed for each custom vocabulary file.
- 3. Tap the red icon  $\bullet$  next to the file you want to rename. Rename and Delete buttons will appear.

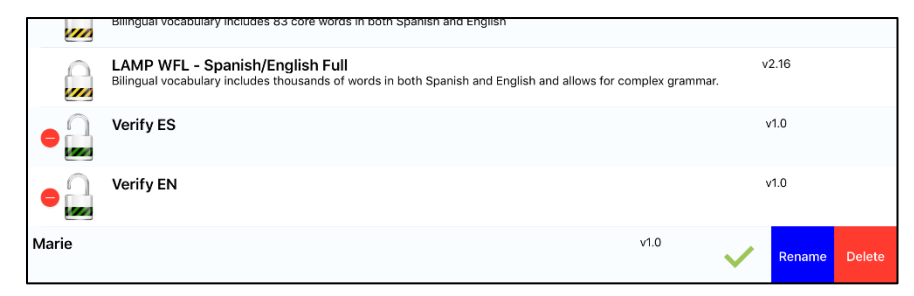

4. Select **Rename**. The Rename window opens.

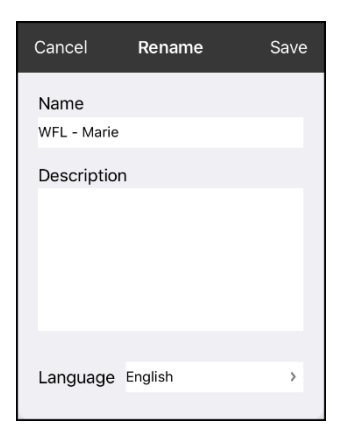

- 5. Tap the name field to open a keyboard.
- 6. Enter the new name, tap **Save**, and tap **Done**.

### <span id="page-10-0"></span>**Changing a Vocabulary File's Language**

You can only change the language of a custom vocabulary file.

- 1. Tap **Vocab** and tap **Choose New Vocab**. A page will list the available vocabulary files.
- 2. Select Edit in the upper left corner of the page. A red icon  $\bullet$  will be displayed for each custom vocabulary file.
- 3. Tap the red icon  $\bullet$  next to the file for which you want to change the language. Rename and Delete buttons will appear.

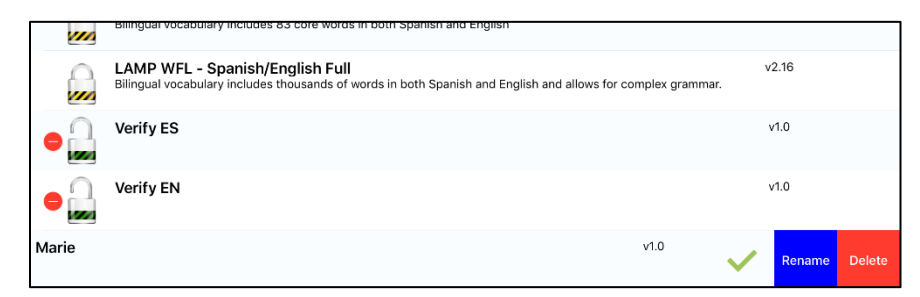

4. Select **Rename**. The Rename window opens.

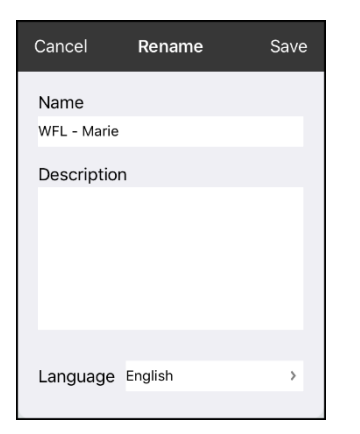

5. Select the language you want, tap **Save**, and tap **Done**.

### <span id="page-11-0"></span>**Deleting a Vocabulary File**

You can only delete custom vocabulary files.

- 1. Tap **Vocab** and tap **Choose New Vocab**. A page will list the available vocabulary files.
- 2. Tap **Edit** in the upper left corner of the page. A red icon **O** will be displayed for each custom vocabulary file.
- 3. Tap the red icon  $\bullet$  next to the file you want to delete. Rename and Delete buttons will appear.

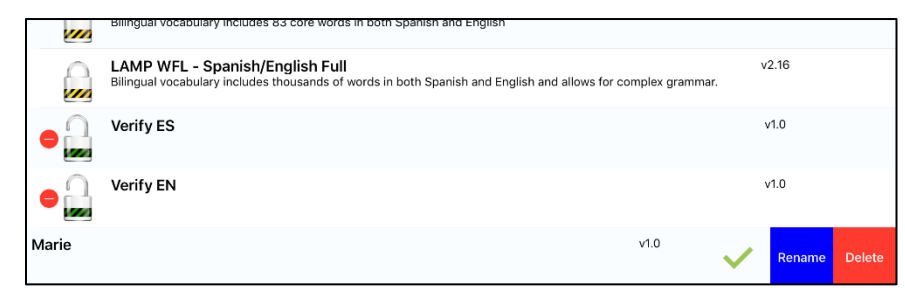

4. Tap **Delete** and tap **Continue** at the Delete Vocabulary message.

*Note:* If you did not intend to delete this vocabulary file, tap **Cancel**.

5. Tap **Done**.

#### <span id="page-12-0"></span>**Backing up your Vocabulary File using iTunes Software**

To save a vocabulary file using this method requires two steps: the first involving your iPad® device and the second using your iTunes software.

#### **Step 1:**

- 1. On your device, select **Vocab** and select **Choose New Vocab**.
- 2. Select **Menu** and select **Import/Export**.
- 3. Choose **Export to iTunes**. From the menu that opens, select the vocabulary file you want to save.
- 4. If necessary, give the file a different name and select **Save**.

#### **Step 2:**

- 1. Connect your device to a computer and run the iTunes software.
- 2. In the iTunes library, look for and click on the **Device** icon in the upper left corner.

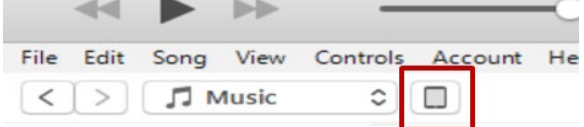

- 3. In the left-hand column, select **Apps**.
- 4. Scroll down to the section called **File Sharing** and in the **Apps** column, select the **Words for Life** app.
- 5. From the column under **Words for Life Documents**, choose the vocabulary file you want to save.
- 6. Choose the **Save to…** button at the bottom right and browse to the folder where you want to save the file.
- 7. Select the **OK** button and the file will be saved.

#### <span id="page-12-1"></span>**Backing up your Vocabulary File using Dropbox**

- 1. In WFL, select **Vocab** and select **Choose New Vocab**.
- 2. Select **Menu** and select **Import/Export**.
- 3. Select **Export to Dropbox**.
- 4. Select the vocabulary you want to export.
- 5. Select **Upload**. If you have the Dropbox software installed on your iPad device, the file will be saved directly. If not, you'll be directed to sign into your Dropbox account via the Safari® application.

### <span id="page-13-0"></span>**Backing up your Vocabulary File using AirDrop or Email**

- 1. In WFL, select **Vocab** and select **Choose New Vocab.**
- 2. Select **Menu** and select **Import/Export**.
- 3. Select **Export and Share**.
- 4. Select the vocabulary file you want to share.
- 5. Select **Done** and select the share method you want to use.
	- **AirDrop:** Bluetooth® and Wi-Fi® must be active. You will see the nearby devices that have AirDrop on and can accept your file. Choose the device you want.
	- **Email:** Requires an email account set up on the device and access to Wi-Fi.

### <span id="page-13-1"></span>**Backing up your Vocabulary File using the iSharePRC Subscription Service**

You must have an iSharePRC account and a Wi-Fi connection to make backups using this method.

- 1. Select **Vocab** and select **Choose New Vocab**.
- 2. Select **Menu** and select **iShare PRC**.
- 3. Select **Login to iShare PRC**. If you don't have an iSharePRC account, you can receive a free trial copy by selecting **Create iSharePRC Account**.
- 4. Enter your e-mail address and password.
- 5. Select **Login** and select **Okay**.
- 6. Choose a folder to store the vocabulary file.
- 7. To SAVE a file:
	- Select the **+** button.
	- From the list that appears, select the file you want to save.
	- If necessary, fill in the Name, Description, Keywords, and File Revision and choose a Collection (if you have any).
	- Select **Upload**.
- 8. To download a previously saved file, when you open a folder, choose the file you want to download and select **Download**.

#### <span id="page-14-0"></span>**Exporting Vocabulary Files to a USB Drive from Your Device**

*Important!* You can use this procedure only if you have updated your device to iPadOS® 13, iOS® 13, or higher.

- 1. Plug the USB flash drive into your device.
- 2. In the WFL app, tap **Vocab** and then tap **Choose New Vocab**.
- 3. Tap **Menu** and select **Import/Export Vocab**.
- 4. Tap **Export and Share**.
- 5. Choose the vocabulary file you want to export.
- 6. Rename the file if you want and tap **Done**.
- 7. Tap **Save to Files**.
- 8. Select the USB drive to export the file to.
- <span id="page-14-1"></span>9. Tap **Save** at the top right corner. The vocabulary file is now saved to the USB drive.

#### **Importing a Vocabulary File from a USB Drive to Your Device**

*Important!* You can use this procedure only if you have updated your device to iPadOS® 13, iOS® 13, or higher. You can use this procedure when Guided Access is Enabled on your device.

- 1. Plug the USB flash drive that contains the vocabulary files to import into your device.
- 2. In the WFL app, tap **Vocab** and then tap **Choose New Vocab**.
- 3. Choose **Menu** and select **Import/Export Vocab**.
- 4. Tap **Import from Files**.

*Note:* A files window will list the vocabulary file you saved to the flash drive. You will only be able to select files that are in .ce, .prt, .wf, or pvf format.\*

5. Select the file that you want to import into your device.

Note: The files window will close and the import file information should appear on the Import Vocab screen. The vocabulary name will be displayed.

- 6. Edit the file information as needed.
- 7. Tap the **Import** button. The file will be imported into the vocabulary library on the device.

#### <span id="page-15-0"></span>**Importing Multiple Vocabulary Files from a USB Drive to Your Device**

- 1. Plug the USB flash drive that contains the vocabulary files to import into your device.
- 2. In the WFL app, tap **Vocab** and then tap **Choose New Vocab**.
- 3. Choose **Menu** and select **Import/Export Vocab**.
- 4. Tap **Import from Files**.

*Note:* A files window will list the vocabulary files you saved to the flash drive. You will only be able to select files that are in .ce, .prt, .wf, or pvf format.

*Important!* A **Select** button should be displayed. Alternatively, the **Select** button might be located inside of a menu with an icon which is a circle with three dots. This depends on the device's screen size and orientation.

If multiple importable files are not listed in the location that opens, the **Select** button may not be available at all, even if you navigate to a location that does have multiple files. If this happens, you can first select the location where multiple files are located, then Select Cancel and reopen the import from files window.

- 5. Tap the **Select** button to start multiple file selection mode.
- 6. Choose all of the files that you wish to import, or tap the **Select All** button.
- 7. After selecting files, tap the **Open** button to prepare them for import.

*Note:* Tapping the Done button will cancel multiple file selection mode.

- 8. When you tap **Open**, the files window will close and all of the selected files should be listed on the Import Vocab screen.
- 9. Each file can be selected by tapping it in the list. A checkmark will appear next to the selected file.
- 10. Edit the file information as needed.
- 11. Tap the **Import** button. The files will be imported into the vocabulary library on the device.
	- Once a file has been imported, it will be removed from the list of files to import.
	- Files can be removed from the import list by left-swiping on the item.
	- If you tap the Done button, any remaining files that have not been imported will be removed from the list and not imported. The screen will then close.
	- When the last file has been imported, the Import Vocab screen will close automatically.

# <span id="page-16-0"></span>**Choosing a Voice**

Because there are many voice options, voices are downloadable. If you only download and install the voices you need, you can save a lot of storage space on your device. You can adjust the rate of speech for the voice you select. For some voices, you can also adjust the pitch and add a delay between individual words. To select a voice and adjust speech settings, choose **Menu** > **Settings**.

# <span id="page-16-1"></span>**Changing the Voice**

To change the voice you use to communicate, scroll down to the **Speech** section. The Voice setting displays the voice currently selected.

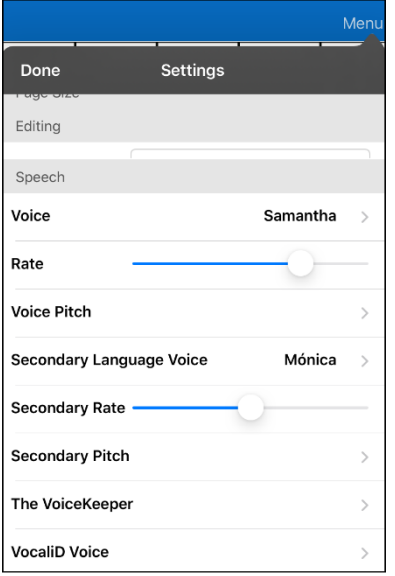

To download and install a different voice, tap **Voice** to open a list of available voices. Voices are listed by language. To add voices in additional languages, see ["Adding Voices in Additional Languages"](#page-17-1) on page [18.](#page-17-1)

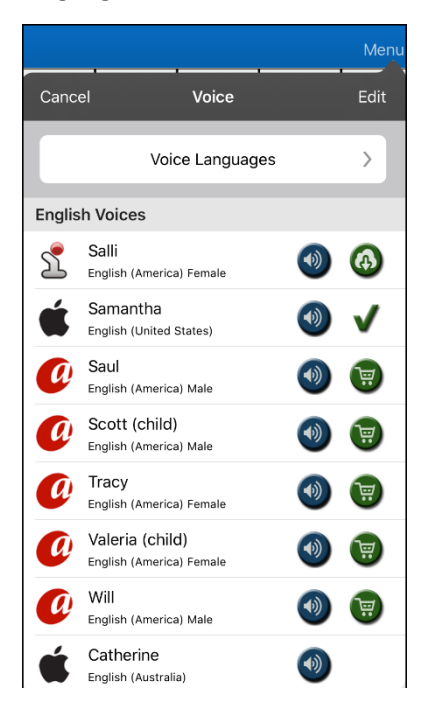

• The voice currently selected displays a checkmark  $\blacktriangledown$ . • To hear how a voice sounds, select the  $\bigcirc$  icon. Listen to several voices. • To purchase a new voice, select the  $\overline{\mathbb{F}}$  icon. • When you find the voice you want, select the  $\bigoplus$  icon to download and install it.

If you are using the bilingual Spanish/English vocabulary, in the Speech section, select a **Secondary Language Voice** so you have a voice for each language.

#### <span id="page-17-0"></span>**Adjusting the Voice**

#### **Adjusting the Rate of Speech**

In the Speech section, use the **Rate** slide bar to modify the rate of speech.

If you are using the bilingual Spanish/English vocabulary and selected a Secondary Language Voice, adjust the **Secondary Rate**.

#### **Adjusting the Pitch**

To adjust the pitch, select **Voice Pitch** and then choose Lowest, Lower, Low, Normal, High, Higher, or Highest. *Note:* This option is not available for all voices.

If you are using the bilingual Spanish/English vocabulary and selected a Secondary Language Voice, select **Secondary Pitch** and then choose Lowest, Lower, Low, Normal, High, Higher, or Highest.

When you finish changing speech settings, choose **Done**.

#### <span id="page-17-1"></span>**Adding Voices in Additional Languages**

- 1. Choose **Menu** > **Settings**.
- 2. Scroll down to the **Speech** section. The Voice setting displays the voice currently selected.

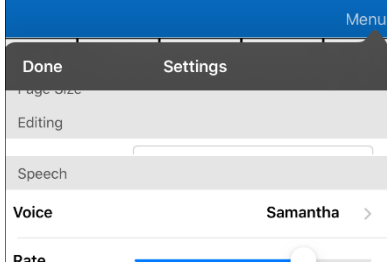

3. Tap **Voice** to open a list of available voices. Voices are listed by language.

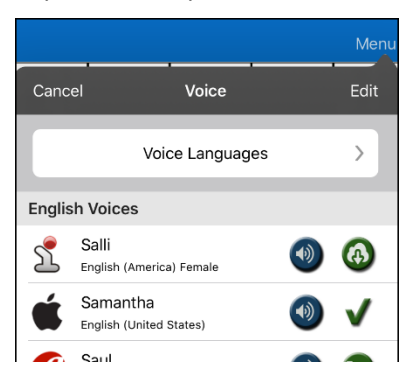

4. Tap **Voice Languages**. The current voice languages are listed.

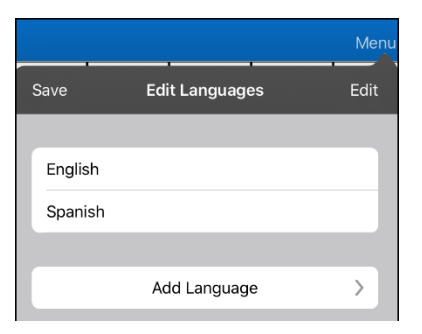

5. Tap **Add Language** to open a list of available voice languages.

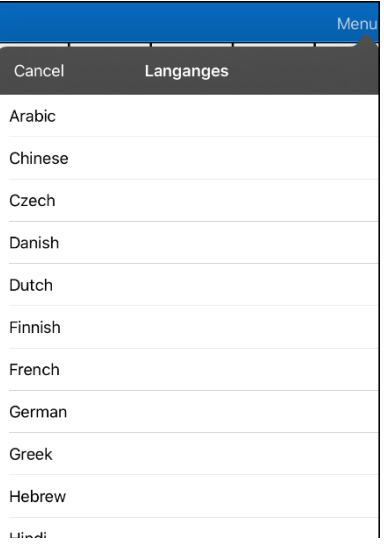

6. Select the language you want. It will be added to the list of available voice languages. For example:

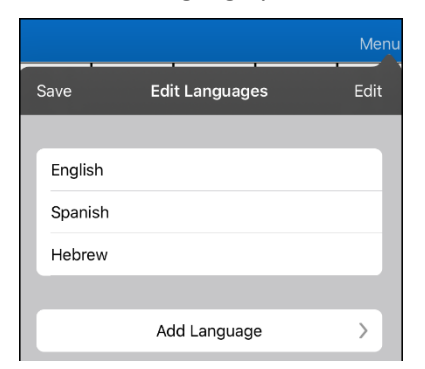

7. Tap **Save**. The list of voices will now include voices available in that language.

### <span id="page-19-0"></span>**Deleting a Voice Language**

- 1. Choose **Menu** > **Settings**.
- 2. Scroll down to the **Speech** section. The Voice setting displays the voice currently selected.

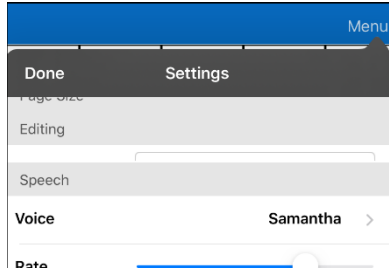

3. Tap **Voice** to open a list of available voices. Voices are listed by language.

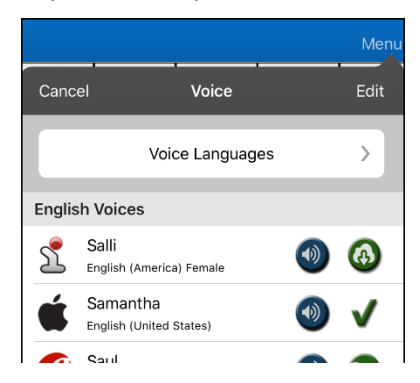

4. Tap **Voice Languages**. The current voice languages are listed. For example:

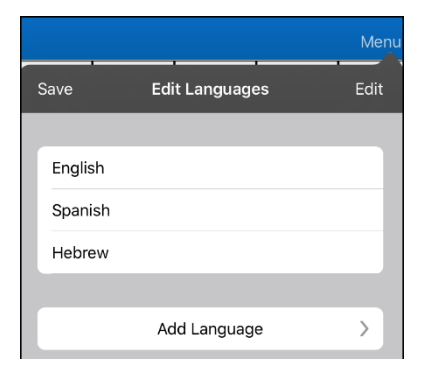

5. Tap **Edit**. Delete icons appear in front of each voice language.

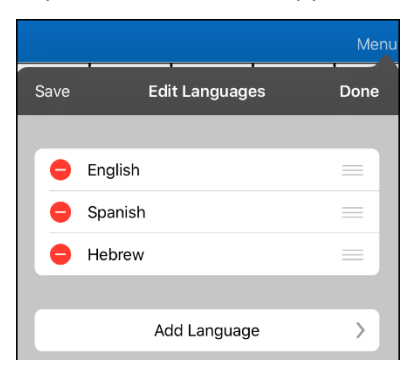

6. Tap the icon for the voice language you want to delete. Delete will appear after the voice language.

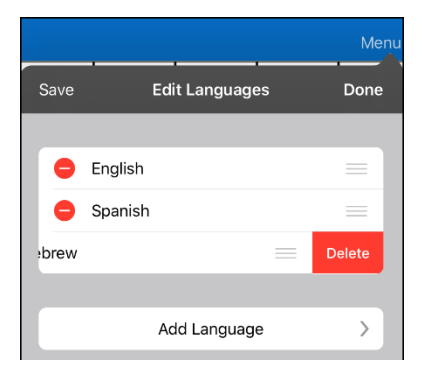

- 7. Tap **Delete**. The language will be removed from the List.
- 8. Tap **Save**.

# <span id="page-20-0"></span>**In-App Purchase of Premium/Bilingual Voices**

- 1. From the app, select **Vocab**.
- 2. Select **Choose New Vocab**.
- 3. Select **Menu**.
- 4. Select **Upgrade Store**.
- 5. Select the voices you want.
- 6. Select **Buy**.

# <span id="page-20-1"></span>**Changing How a Word is Pronounced**

- 1. Tap **Menu** and tap **Edit Pronunciations**.
- 2. Tap **+**.

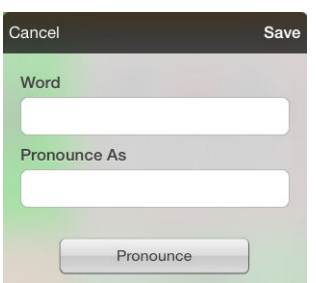

- 3. In the space under Word, type the correct spelling.
- 4. In the space under Pronounce As, the type word phonetically (the way it should be pronounced). Tap **Pronounce** to determine if it is pronounced correctly. If not, change the spelling until the word is pronounced correctly.
- 5. Tap **Save** and tap **Done**.

# <span id="page-21-0"></span>**Voice Customization or Voice Banking**

LAMP Words for Life is VocaliD™-compatible. For more information about VocaliD voices, visit [www.vocalid.co.](http://www.vocalid.co/)

# <span id="page-21-1"></span>**Creating Your Voice with Voice Keeper**

- 1. Enable a Wi-Fi connection.
- 2. Choose **Menu** > **Settings**.
- 3. Scroll to the Speech section and tap **The VoiceKeeper**. The Voice Keeper screen is displayed.
- 4. Select **Create Your Voice Now**.

*Note:* If you already created a voice, select **Connect to Your Voice**.

- 5. Read the information on the page that opens.
- 6. Scroll down the page and enter your email address and create and confirm a password.

#### 7. Tap **Create account**.

*Note:* If you already have an account, tap **Login/existing account**.

- 8. Follow the instructions on the Voice Keeper website to create your voice. As you record your voice, keep in mind the following tips:
	- Record on a computer with a USB headset/microphone *or* record on an iPhone® using the builtin microphone.
	- Ensure you are recording in a quiet, echo-less room.
	- Although you get a sample of your voice in only 3 minutes (30 sentences), recording 200-300 sentences provides about 80% of optimal quality. The more you record, the better your synthesized voice will be.
	- Speak naturally. Don't try to narrate or emphasize pronunciation. Be yourself when you read.
	- Re-record a sentence if you make a mistake.
- 9. Try out your voice on the website. If you decide to use it with your PRC-Saltillo app, follow the instructions on the website to deploy the voice to your app.
- 10. To use the voice with the app, choose **Menu** > **Settings**, scroll to the Speech section, tap **Voice**, and select your new voice.

# <span id="page-22-0"></span>**Turning Edit Mode On**

You can only edit a copy of a vocabulary file, not the original. To make a copy, see ["Copying a Vocabulary](#page-8-0) [File"](#page-8-0) on page [9.](#page-8-0)

- 1. Go to the page where the button will be created.
- 2. Tap **Menu**.
- 3. Tap **Edit Page**.
- 4. The page is now in Edit Mode.

# <span id="page-22-1"></span>**Working with Buttons**

What a button speaks, how it appears, what icon is shown, and what action the button will perform can be changed on any button. All button modifications are performed in Edit Mode.

#### <span id="page-22-2"></span>**Editing a Button: The Basic Procedure**

- 1. Go to the page you want to edit and tap **Menu**.
- 2. Tap **Edit Page**. The page is now in Edit Mode.
- 3. Tap the button you want to modify. The Edit Button menu opens.

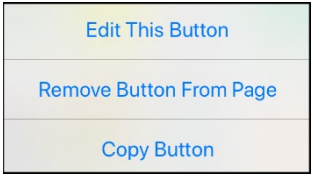

- 4. Tap **Edit This Button**. A window opens that will allow you to modify the button.
- 5. Choose the options you want to use.
- 6. Select **Save**.
- 7. Select **Done** in the top left corner of the page to exit Edit Mode.

#### <span id="page-22-3"></span>**Changing a Button Label or Message**

- 1. Tap **Menu** and tap **Edit Page**.
- 2. Tap the button you want to modify.
- 3. Tap **Edit This Button**.
- 4. Tap in the Button Label area to change the label that will be displayed on the button.
- 5. Tap in the Button Message area to change the message that will be spoken.
- 6. Select **Save** and **Done**.

#### <span id="page-23-0"></span>**Inserting Special Characters**

Sometimes you may need to insert a special character in a word that you type, such as a letter with an accent; for example, **ó**.

On the keyboard, press and hold the applicable character key. A small menu of special characters available for that character will open above the key. Select the special character you want.

For example, to insert the special character ó, you would hold down the "**o**" key on the keyboard and select **ó** from the small menu.

### <span id="page-23-1"></span>**Adding a Symbol from the Symbol Library**

- 1. Tap **Menu** and tap **Edit Page**.
- 2. Tap the button you want to modify.
- 3. Tap **Edit This Button**.
- 4. Tap **Select Image**.
- 5. Tap the magnifying glass icon at the top right.
- 6. Type the name of the symbol you want.
- 7. Tap **Search** on the keyboard.
- 8. Select the image you want.

*Note:* While editing a symbol, you can also choose to browse and find your symbol by choosing **Select Image**, then tap a category.

#### <span id="page-23-2"></span>**Adding an Image from the Image Library**

- 1. Tap **Menu** and tap **Edit Page**.
- 2. Tap the button to which you want to add the image.
- 3. Tap **Edit This Button**.
- 4. Tap **Import Image**. A small menu opens above Import Image.
- 5. Tap **Image Library**.
- 6. Tap an available library.
- 7. Find the picture you want and tap it.
- 8. Tap **Use** and give the button an appropriate label.
- 9. Tap **Save** and tap **Done**.

### <span id="page-24-0"></span>**Using the Camera to Take a Picture for Your Button**

- 1. Tap **Menu** and tap **Edit Page**.
- 2. Tap the button to which you want to add the picture.
- 3. Tap **Edit This Button**.
- 4. Tap **Import Image**.
- 5. Tap **Camera**.
- 6. Take your picture by pressing the camera icon.
- 7. Tap **Use**.
- 8. Tap **Save** and **Done**.

#### <span id="page-24-1"></span>**Changing a Button Style**

- 1. Tap **Menu** and tap **Edit Page**.
- 2. Tap the button to which you want to add the picture.
- 3. Tap **Edit This Button**.
- 4. Scroll down to the area you want to edit.
- 5. Choose to edit the font, size, color, and border and make those changes.
- 6. Tap **Save**.

#### <span id="page-24-2"></span>**Adding or Changing a Button Action**

- 1. Tap **Menu** and tap **Edit Page**.
- 2. Tap the button to which you want to add the picture.
- 3. Tap **Edit This Button**.
- 4. Scroll down to the Button Actions section.
- 5. Do either of the following:
	- Tap **Add**, scroll through the list of actions, and tap the action you want.
	- Tap an existing action to open the list of actions and then tap an action to replace the original.
- 6. Tap **Save** and **Done**.

### <span id="page-25-0"></span>**Removing or Changing the Order of an Action**

- 1. Tap **Menu** and tap **Edit Page**.
- 2. Tap the button to which you want to add the picture.
- 3. Tap **Edit This Button**.
- 4. Scroll down to the Button Actions section.
- 5. Tap **Edit**. The delete icon  $\bullet$  will appear in front of each action linked to the button.

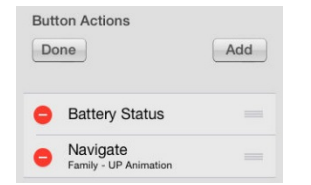

- 6. To remove an action, tap the delete icon  $\bullet$  and then tap **Delete**. To rearrange the order of the actions, touch and hold the gray bars to the right of an action and drag the action into the correct position.
- 7. Tap **Done**.
- 8. Tap **Save** and **Done**.

# <span id="page-26-0"></span>**Available Button Actions**

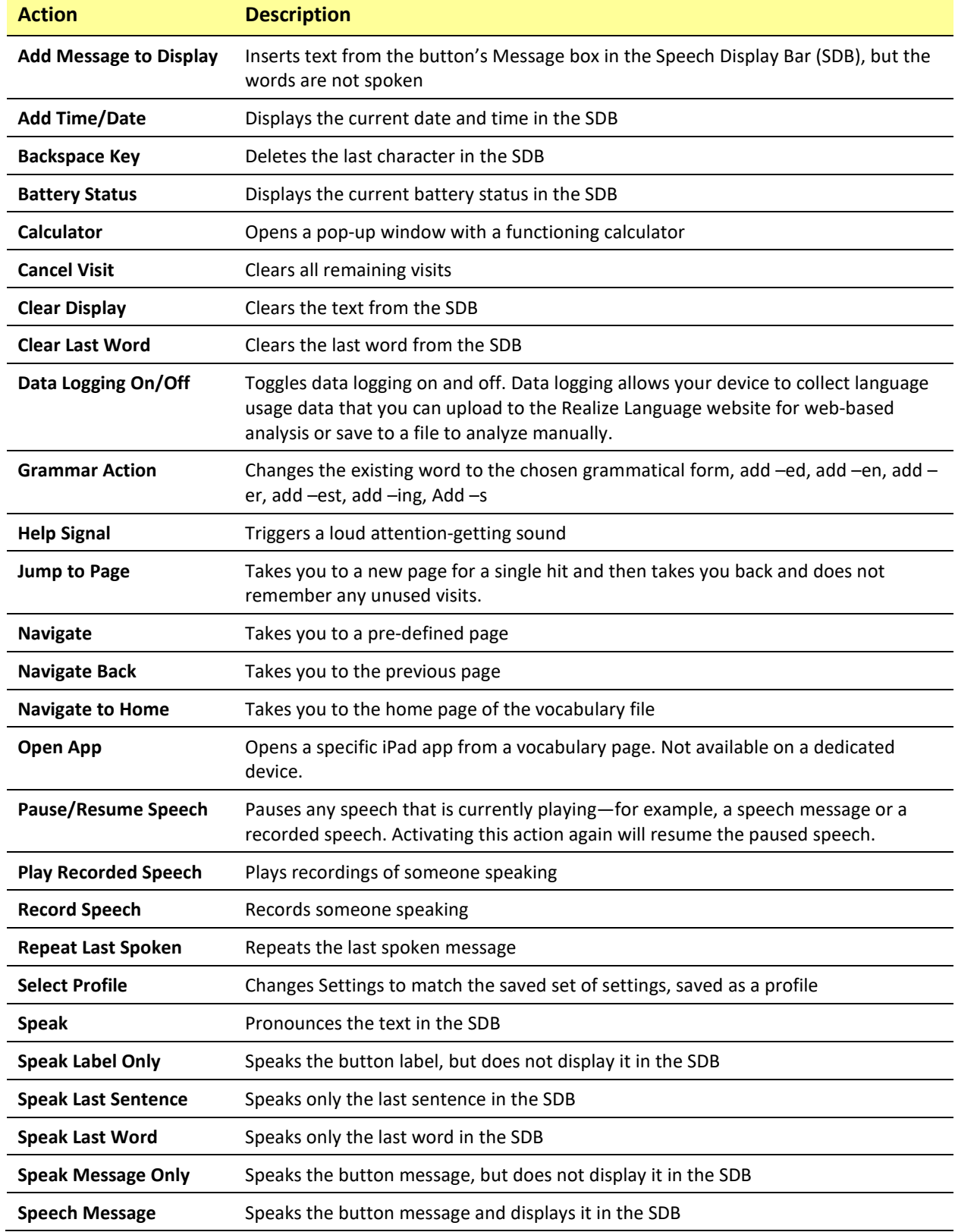

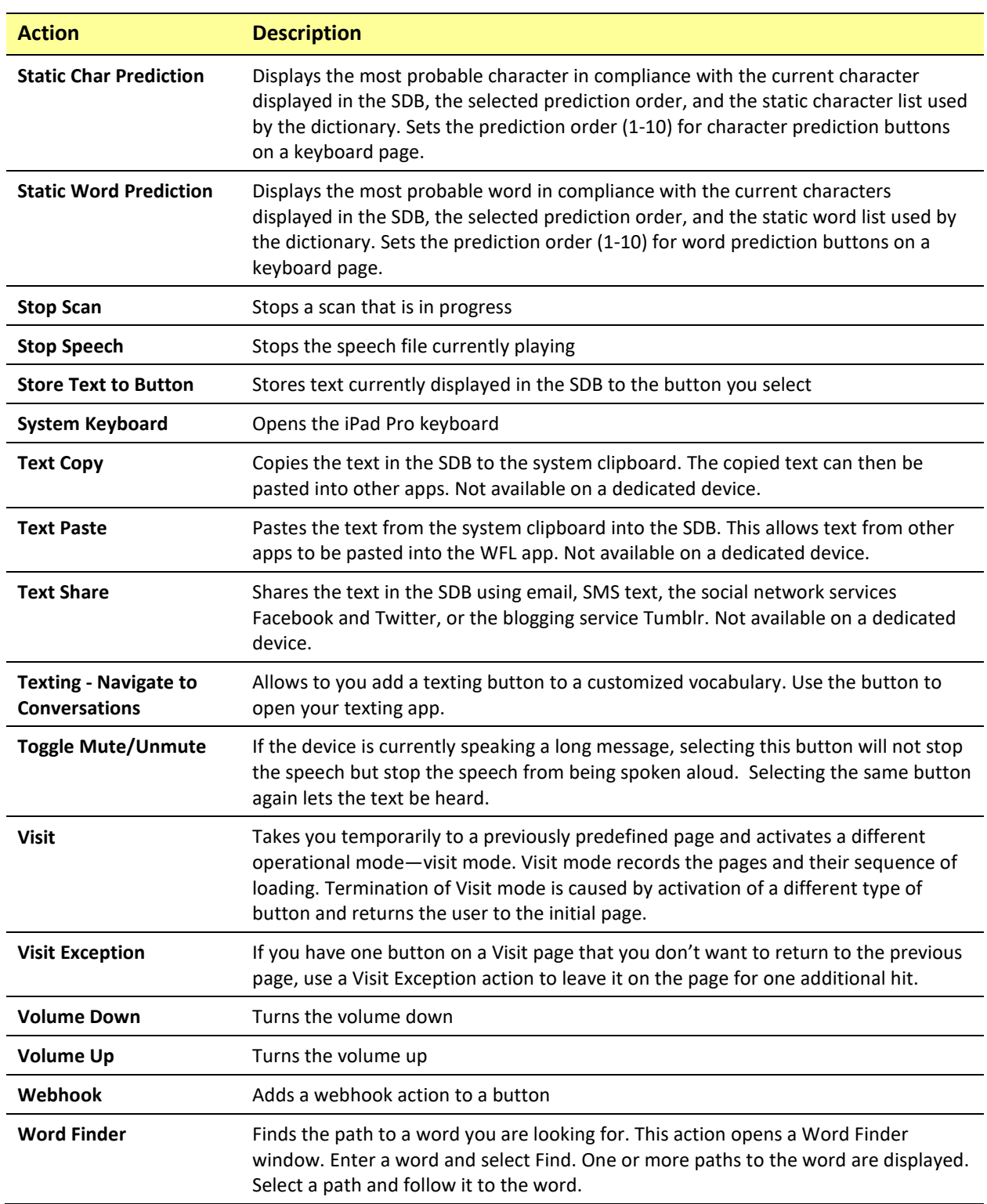

#### <span id="page-28-0"></span>**Storing Text on a Button**

- 1. Go to the page that includes the button on which you want to store text.
- 2. Tap **Menu** and then tap **Edit Page**.
- 3. Tap the button on which you want to store text.
- 4. Tap **Edit This Button**.
- 5. Name the button, and optionally create a message and modify the style.
- 6. Scroll down to **Button Actions** and tap **Add**.
- 7. Scroll down and tap **Store Text to Button**. The action will be displayed in the Button Actions section.
- 8. Tap **Save** and then tap **Done**.

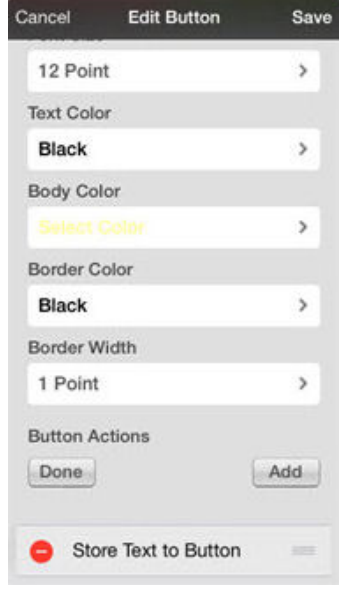

*Note:* Once a sentence or phrase has been constructed, it can be saved on a button by navigating to the location of the Store Text button that you created. Tap the button, tap **Continue**, tap the button in which you want to store the text, and then tap **Okay**. The text will appear in the button you selected, and each time you tap that button it will speak that saved text.

### <span id="page-28-1"></span>**Adding a Calculator Function**

- 1. When on the keyboard or numbers page, select **Menu** and **Edit Page**.
- 2. Select an empty button and select **Edit This Button**.
- 3. Type the **Button Label** you want; delete the **Button Message**; and choose the icon you want.
- 4. Scroll down to Button Actions and select **Edit** and delete **Speech Message** as the button action.
- 5. Select **Add**; then select **Calculator**.
- 6. Select **Save**.

#### <span id="page-28-2"></span>**Rearranging Buttons using Drag and Drop**

- 1. While editing a page, touch a button and drag it to another location.
- 2. Upon release, the button will move to the new location. If there is already a button in the new location, it will move to the old position.

# <span id="page-29-0"></span>**Creating a Volume Control Button**

**Excessive volume or sound pressure level when using earphones or headphones can cause hearing loss over extended periods of time.**

You can add volume controls to buttons within vocabulary pages.

- 1. In LAMP Words for Life, tap **Menu** > **Edit Page**.
- 2. Go to the page on which you want to create the button.
- 3. Press and hold on the button you want to use. A list of button options appears.
- 4. Choose **Edit This Button**.
- 5. Add a button label and icon.
- 6. Under Button Actions, choose **Add**. A list of actions appears.
- 7. Choose either **Volume Up** or **Volume Down**.
- 8. Choose **Save**.

#### <span id="page-29-1"></span>**Creating a Battery Status Button**

You can create a button that displays the battery status of both the device and the amplifier in the Speech Display Bar (SDB).

- 1. In LAMP Words for Life, tap **Menu** > **Edit Page**.
- 2. Go to the page on which you want to create the button.
- 3. Press and hold on the button you want to use. A list of button options appears.
- 4. Choose **Edit This Button**.
- 5. Add a button label and icon.
- 6. Under Button Actions, choose **Add**. A list of actions appears.
- 7. Choose **Battery Status**.
- 8. Choose **Save**.

### <span id="page-30-0"></span>**Copying and Pasting a Button Style**

"Button Style" refers to the background color, the font size, and other style options that are associated with a button. There are times when it might be faster to copy and paste a button's style from an existing button rather than editing each of these items on a new button.

- 1. Tap **Menu** and tap **Edit Page**.
- 2. Tap the button whose style you want to copy.
- 3. Tap **Copy Button and Style**.
- 4. Tap the button you wish to paste the style to. You are presented with two options:
	- Select **Paste Style Only** to change only the style of the button.
	- Select **Paste Button and Style** to paste the contents of the button (label, image, etc.) and the style to the new location.
- 5. Select **Paste Style Only**.
- 6. Tap **Done**.

#### <span id="page-30-1"></span>**Copying and Pasting an Entire Button**

- 1. Tap **Menu** and tap **Edit Page**.
- 2. Tap the button you would like to copy.
- 3. Tap **Copy Button and Style** to copy the button.
- 4. Tap **Done**.
- 5. Go to the page where you wish to add the copied button.
- 6. Tap **Menu** and tap **Edit Page**.
- 7. Tap the location you wish to copy to.
- 8. Tap **Paste Button and Style**. The button you copied will appear in that location.
- 9. Tap **Done**.

### <span id="page-31-0"></span>**Hiding a Button**

There are times that presenting all buttons at once might be intimidating, or in order to complete a task a button might need to be hidden.

- 1. Tap **Menu** and tap **Edit Page**.
- 2. Tap the button you want to hide and tap **Edit This Button**.

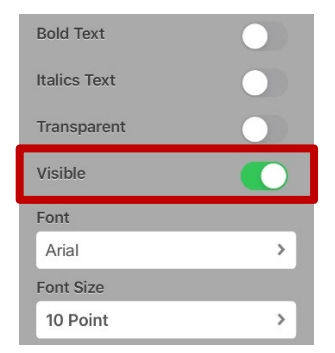

- 3. Turn **Visible** off.
- 4. Tap **Save** and **Done**.

### <span id="page-32-0"></span>**Adding Extra Space around Buttons**

- 1. Select **Menu** > **Settings**.
- 2. Scroll to the Buttons section.
- 3. Select **Button Margin**.
- 4. Select a margin size. The default size is None. To increase the margin, select an option between 1 Point and 100 Point.
- 5. When you make a selection, the space between buttons changes.

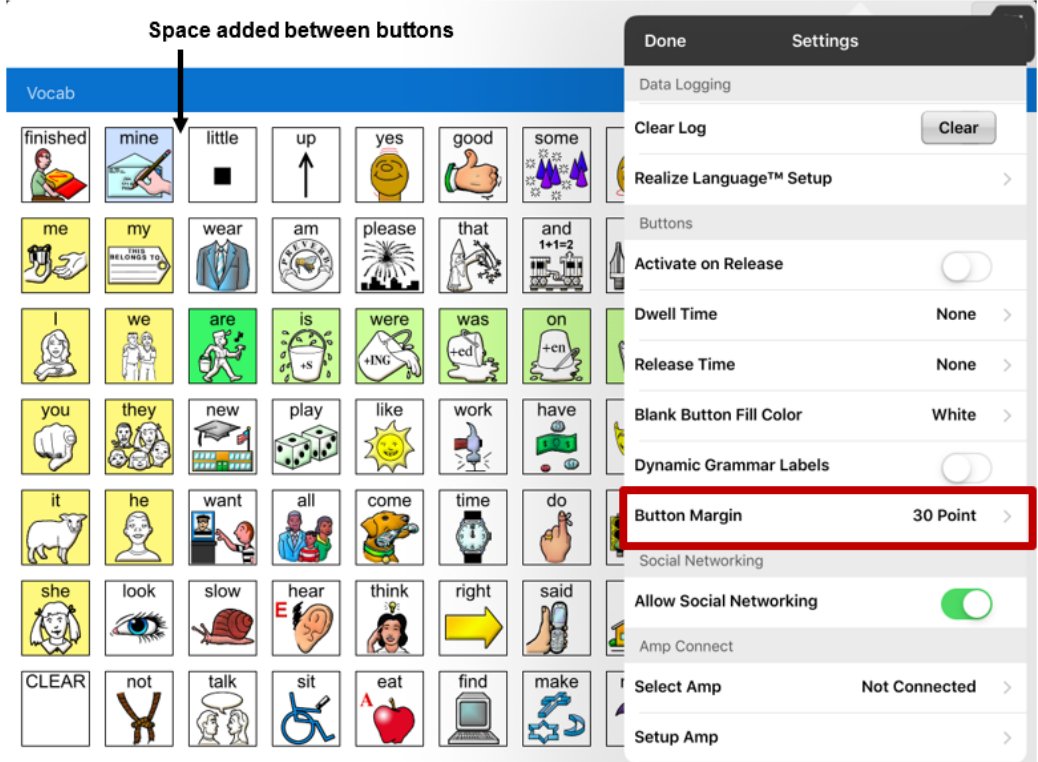

- 6. If you selected too much space or too little space make another selection.
- 7. When you are satisfied with the amount of space, select **Done**.

### <span id="page-33-0"></span>**Changing Button Functions to Accommodate Motor Control Difficulties**

To accommodate a user's motor control difficulties, you can set buttons to activate on touch or release, set dwell time, and set release time. Tap **Menu** and tap **Settings**. Scroll down to the "Buttons" section.

#### **Activate on Release**

By default, the buttons will activate immediately when touched. This allows for immediate feedback. However, if the device user has difficulty with motor control and accidently activates unintended buttons, it may be helpful to have the buttons Activate on Release. This allows the user to put his or her hand on the screen and drag it to the desired button, and that button will activate when the hand is removed. Turn the toggle switch to the **On** position.

#### **Dwell Time**

Dwell time is the amount of time it takes for your device to accept a location you have selected and to activate the button. For example, if you set acceptance time for .50 seconds, you must touch the button for ½ second before the button will be selected.

#### **Release Time**

Release time is the amount of time it takes you to release a button and be able to select another button. For example, if you set this option for 1 second, you must wait one second after you touch a button before you can select the same button or a new button. Release time is intended to help prevent accidental double button activations.

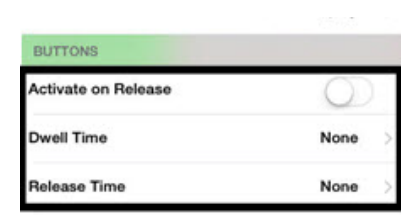

# <span id="page-34-0"></span>**Working with Pages**

LAMP Words for Life allows you to rename, duplicate, load, and create pages, and copy a page from a different vocabulary.

### <span id="page-34-1"></span>**English and Spanish Home Pages**

LAMP Words for Life allows you to have a home page for each language−Spanish and English. When you open a vocabulary file, the home page that matches the file's language setting opens automatically. When you add the Navigate Home action to a new or modified page, it navigates to the home page that matches the page's language setting. For example, if a page's language is set to Spanish, the Navigate Home action on this page will navigate to your Spanish home page.

The Go Back button located on most LAMP WFL pages includes the Navigate Home action. When you select the button, it will navigate to the home page for the language set for the page.

Vocabulary Builder and Word Finder also make use of language settings. In general, paths are displayed from the vocabulary file's language home page. For example, if the file's language is set to Spanish, the Word Finder paths start at the Spanish home page. When the Word Finder motor planning tutor is started, the app will navigate to the vocabulary file language home page to start the tutorial.

## <span id="page-34-2"></span>**Changing the Default Language of a Vocabulary File**

Use this procedure the set which language home page a vocabulary file opens to by default. For example, if you set the default language to Spanish, the vocabulary file will open to your Spanish home page.

*Note:* You can only change the default language of a custom vocabulary file. Changing the default language does not change the voice selected for that vocabulary or how words are pronounced.

- 1. In your vocabulary, tap **Vocab**.
- 2. Tap **Choose New Vocab**. A page will list the available vocabulary files.
- 3. Select **Edit** in the upper left corner of the page. A red icon  $\bullet$  will be displayed for each custom vocabulary file.
- 4. Tap the red icon  $\bullet$  next to the file for which you want to set the default language. Rename and Delete buttons will appear.

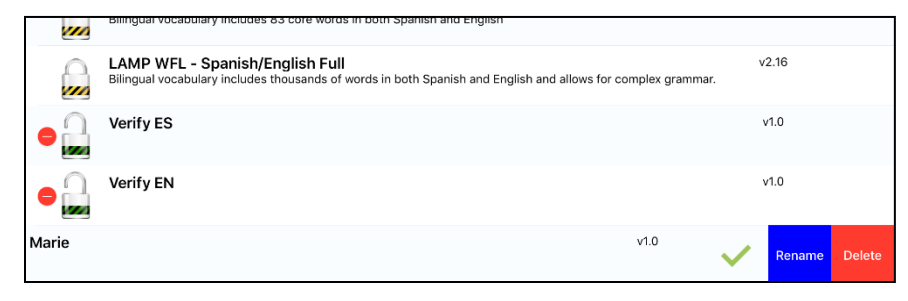

5. Select **Rename**. The Rename window opens.

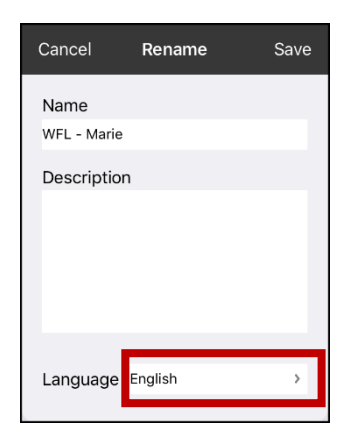

6. Select the language you want, tap **Save**, and tap **Done**.

#### <span id="page-35-0"></span>**Renaming a Page**

- 1. Tap **Menu** and tap **Edit Page**.
- 2. Tap **Menu** and tap **Edit Page Layout**.
- 3. In the area under Page Name, tap, then backspace to erase the name, and then type the new name.
- 4. Tap **Save**.

#### <span id="page-35-1"></span>**Duplicating a Page**

- 1. Tap **Menu** and tap **Edit Page**.
- 2. Tap **Menu** and tap **Import/Copy Pages**.

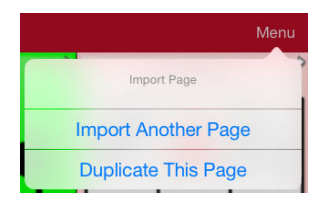

3. Tap **Duplicate This Page**. The New Page Name window will display the current name plus "Copy".

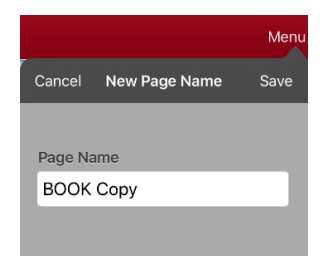

- 4. Tap the name and use the keyboard to enter an appropriate name for the duplicated page.
- 5. Tap **Save**. The duplicated page will be displayed with the new name.
- 6. Edit the page as needed.
- 7. When you finish, tap **Done** to exit Edit Mode.

#### <span id="page-36-0"></span>**Loading Another Page**

- 1. Tap **Menu** and tap **Edit Page**.
- 2. Tap **Menu** and tap **Load Another Page**. A list of available pages opens.
- 3. Scroll through the list and select the page you want to load.
- 4. Tap **Done**.

*Note:* This page is now available to copy buttons or make additions or changes to your vocabulary.

#### <span id="page-36-1"></span>**Creating a New Blank Page**

- 1. Tap **Menu** and tap **Edit Page**. The page is now in Edit Mode.
- 2. Tap **Menu** and tap **Add New Page**. The New Page window opens.

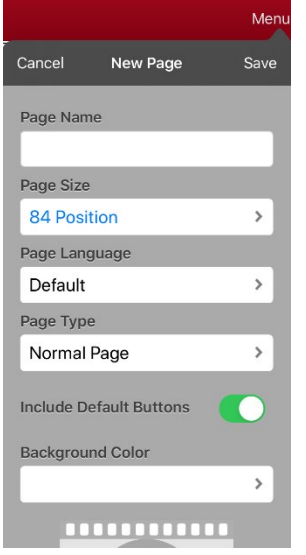

- 3. Tap the Page Name field and use the keyboard to give the page a name.
- 4. If you are using a bilingual vocabulary, select **Page Language**.

The Page Language field allows you to set the language for your new page. If you select Default, the vocabulary file's language setting will be used.

5. If you want to make this page your new home page, tap the **Page Type** field and select either **English Home Page** or **Spanish Home Page**.

The Page Type field allows the page to be set to Normal Page, English Home Page or Spanish Home Page. There can only be one English Home Page and one Spanish Home page in a vocabulary file

- 6. Select an image (*optional*).
- 7. Tap **Save**. A new page will be displayed with blank buttons.
- 8. Add content to the blank page or select **Done** to add content later.

*Note:* Your new page by default includes a Go Back button. This button includes the Navigate Home action. When you select the button, it will navigate to the home page for the Page Language you set. The language of the Go Back button's icon is set by the same language.

### <span id="page-37-0"></span>**Creating a Button to Link to a New Page**

When a button action is set to Navigate or Visit, you can determine what page that button will take you to. Navigate will take you to a new page and leave you there requiring an additional button to be pressed to return to your previous page or to the home page. Visit will take you there for one selection and immediately return to the previous page.

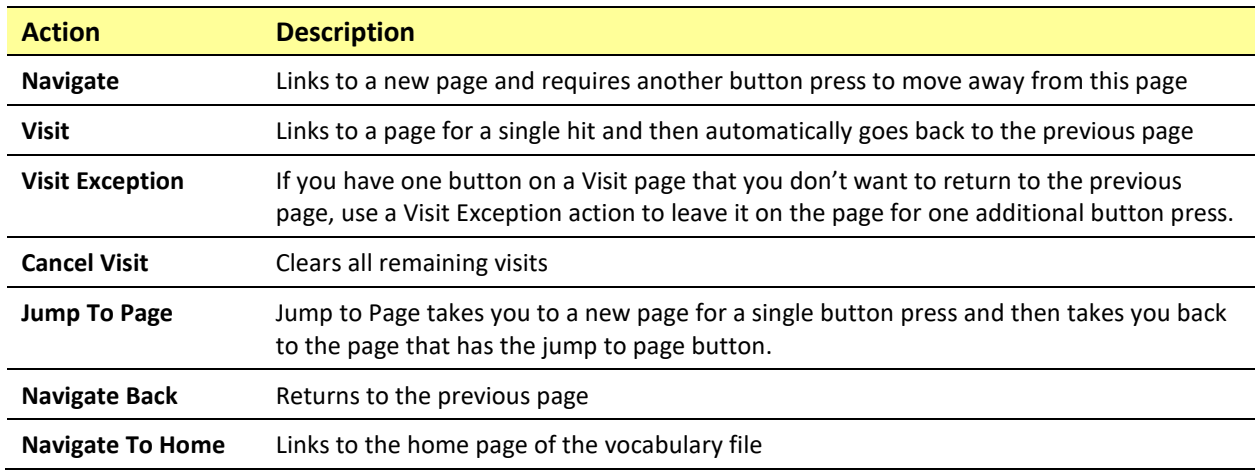

The following linking button actions are available.

#### *To create a linking button:*

- 1. Navigate to the page where you want to create the link.
- 2. Select **Menu**.
- 3. Select **Edit Page**.
- 4. Tap the button to be linked to the new page.
- 5. If the button is blank, select **Create new Button**. Otherwise, select **Edit This Button**.
- 6. Label the button (in all capital letters). This automatically populates the Button Message field to clear that text. Select an image and any Body Color (if needed).
- 7. Scroll down to the Button Actions area and select **Add**.
- 8. Select a navigation action for the button from the drop-down list (Navigate, Visit, Navigate Back, Navigate to Home). Navigate and Visit offer a listing of pages to link to. If you choose Navigate Back or Navigate to Home, skip to step 8.
- 9. Choose the page to navigate to or visit from the listing. If the page does not already exist, choose **+** and create a new page to link the button to.
- 10. Remove the **Speech Message** action by selecting **Edit**, tap the delete icon  $\bullet$ , and tap **Delete**.
- 11. Select **Save**.
- 12. Select **Done**.

### <span id="page-38-0"></span>**Copying a Page from a Different Vocabulary File**

There are times when borrowing previously created pages could be a time saver. LAMP Words for Life allows you to import multiple pages at one time.

- 1. Have your vocabulary file open.
- 2. Tap **Menu** and tap **Edit Page**.
- 3. Tap **Menu** and tap **Import/Copy Pages**.
- 4. Tap **Import Another Page**.
- 5. Tap the vocabulary file that contains the page you want and tap the appropriate pages to import. A checkmark will appear following each page you tap.

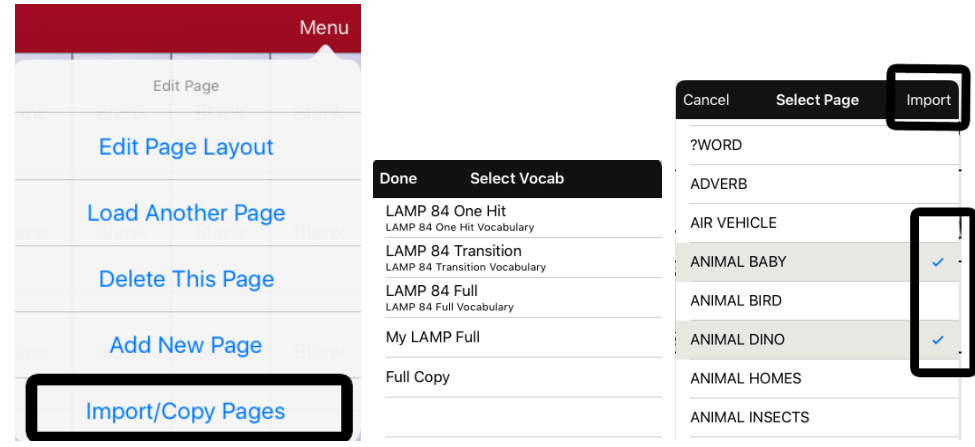

- 6. Tap **Import** and tap **Done**.
- 7. While still in Edit Mode, tap the button that you want to navigate to the imported pages.
- 8. Tap **Edit This Button**.
- 9. Give the button a label and, if needed, an icon and make any style changes you want.
- 10. Scroll down to Button Actions, tap **Add**, and then tap **Navigate**.
- 11. Tap the page you imported.
- 12. Tap **Save** and tap **Done**.

### <span id="page-39-0"></span>**Changing Your Home Page**

- 1. Go to the page you want to use as your home page.
- 2. Tap **Menu** and tap **Edit Page**. The page is now in Edit Mode.
- 3. Tap **Menu**. The Edit Page menu opens.

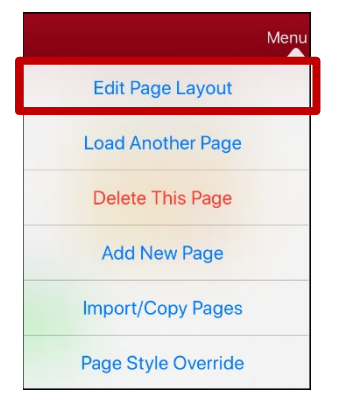

4. Tap **Edit Page Layout**. The Edit Page window opens.

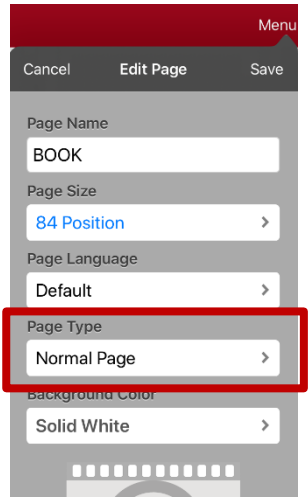

5. Tap the current Page Type. The Page Type menu opens.

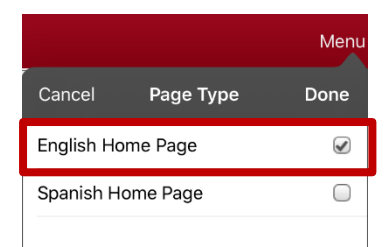

- 6. Select **English Home Page** or **Spanish Home Page**.
- 7. Tap **Done** to complete the change and tap **Done** to exit Edit Mode.

### <span id="page-40-0"></span>**Trying to Delete Your Home Page**

Your home page is the starting point for all of the words in your vocabulary. For this reason, you cannot delete the home page. If you try to delete it, a message will advise you to set a different page as the home page.

#### **Example #1: Try to Delete the Home Page from the Edit Page Menu**

Tap **Menu** and tap **Edit Page**. Then tap **Menu** and select **Delete This Page**. A message will warn that you cannot delete the home page and advise you to set another page as the home page.

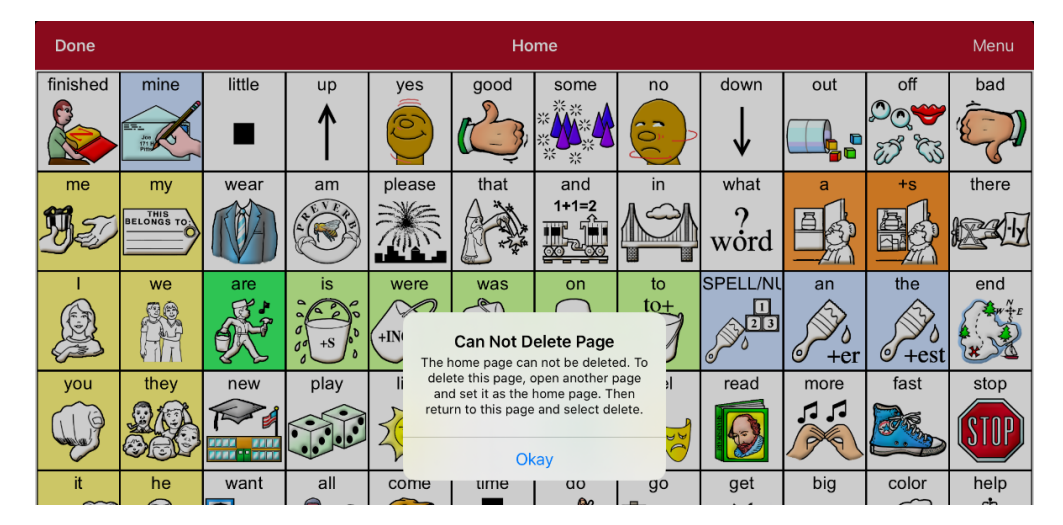

Select **Okay** to close the message. Then set another page as the home page. See ["Changing Your Home](#page-39-0)  [Page"](#page-39-0). If you still want to delete this page, you now will be able to.

#### **Example #2:Try to Delete the Home Page from the Page Type Window**

Tap **Menu** and tap **Edit Page**. Then tap **Menu** and select **Edit Page Layout**. In the Edit Page window, tap **English Home Page** or **Spanish Home Page** in the Page Type field. In the Page Type window, tap the English Home Page checkmark or Spanish Home Page checkmark. A message will warn that you cannot uncheck the box and advise you to set another page as the home page.

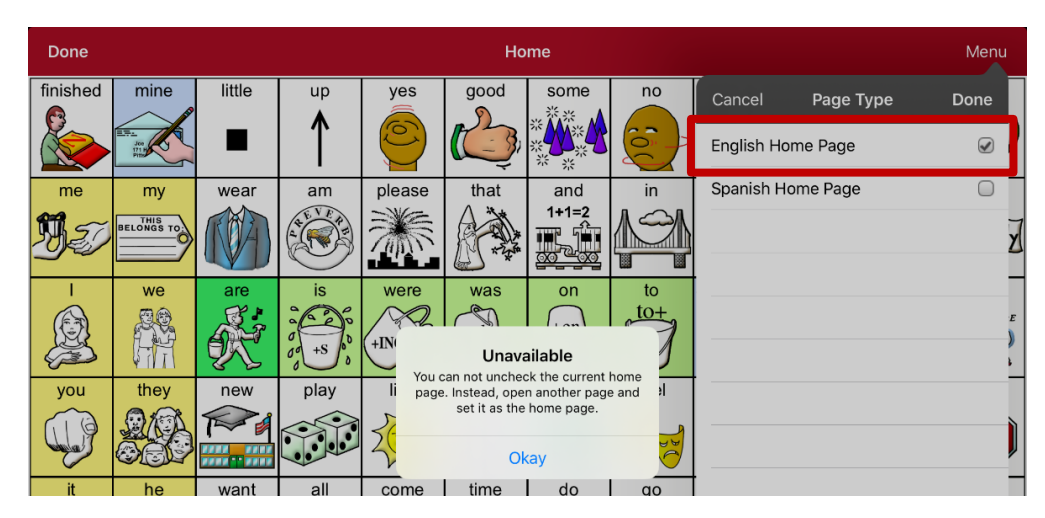

Select **Okay** to close the message. Then set another page as the home page. See ["Changing Your Home](#page-39-0)  [Page"](#page-39-0). If you still want to delete this page, you now will be able to.

# <span id="page-41-0"></span>**Editing an Abbreviation Expansion**

- 1. Tap **Menu** and tap **Edit Abbreviations**.
- 2. Tap **+**.

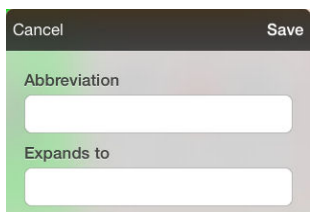

- 3. In the space under Abbreviation, type the abbreviated form.
- 4. In the space under Expands to, type the full word, phrase, or sentence that it will expand to.
- 5. Tap **Save** and tap **Done**.

*Note:* When typing the abbreviation, type a period after the abbreviation to activate the action.

# <span id="page-42-0"></span>**Searching for a Word using Word Finder**

Searching for a word is quick and easy with Word Finder. To use this feature:

- 1. From the app, select **Menu** or the **Keyboard**.
- 2. Select **Word Finder**.
- 3. Enter the word you want to find.
- 4. Select **Find**.

*Note:* If the word is not stored, the **Find** button will remain grayed out and you will not be able to select it.

5. The window will display the sequence of buttons to tap to activate the word.

The Word Finder sequence starts at your home page for the vocabulary file's language. For example, if the vocabulary file's language is set to Spanish, the sequence starts at your Spanish home page.

6. Tap the buttons to practice the motor pattern.

When you tap the first button in the sequence, your home page opens with the button highlighted. When you select the button, the next button in the sequence is highlighted. When you select that button, the next button is highlighted and so forth until you reach the end of the sequence.

*Note:* If you do not want to practice the motor pattern, select **Cancel** to close the Word Finder feature.

# <span id="page-42-1"></span>**Using Word Prediction**

- 1. Select **Menu** and **Edit Page**.
- 2. Select the button that links to your spelling page.
- 3. Select **Edit This Button**.
- 4. Scroll down to the bottom of the Edit Button menu to the Button Actions section.
- 5. Select the **Navigate** action that displays in the window.
- 6. In the Select Action Menu, select **Navigate**.
- 7. Select the **84 SPELL WP** page.
- 8. Select **Save** and **Done**. Word Prediction will now be available the next time you access your spell page.

# <span id="page-43-0"></span>**Using Vocabulary Builder**

Vocabulary Builder is a feature that allows you to hide all the words in the app except for the ones you choose to teach. While it is a powerful teaching tool, it is recommended that the device user have some time to explore the system with Vocabulary Builder off.

#### <span id="page-43-1"></span>**Creating a List of Words to Teach**

- 1. From the app, select **Menu**.
- 2. Select **Vocab Builder**. The Vocab Builder window opens.
- 3. Slide the On/Off button at the bottom of the window to **On**.

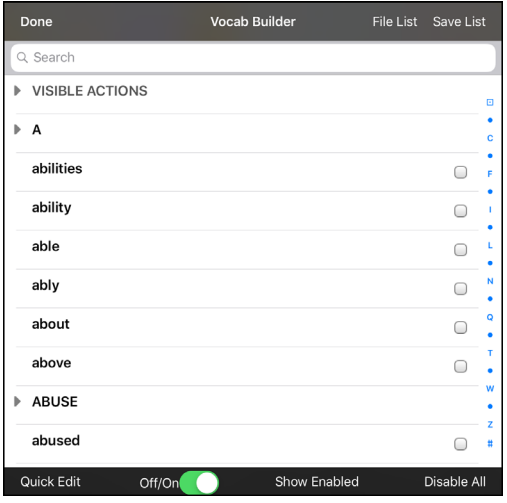

- 4. Select **Disable All** from the bottom right corner.
- 5. Either (a) type a word you want to teach in the Search window and then check the box next to that word on the list *or* (b) select the **Quick Edit** button at the bottom left of the window and type each word, selecting **Add Word** after each entry.
- 6. Select **Save List**, enter a name in the **Word List File Name** field, and select **Save**.
- 7. "File Saved Successfully" will appear. Select **Okay**.
- 8. Select **Done**. Only buttons for the words selected will appear. When you turn the setting off, all the hidden words can be seen again.

#### <span id="page-43-2"></span>**Saving a List**

At any time, you can save active words in Vocabulary Builder as a list.

- 1. From the app, select **Menu** and then select **Vocab Builder**.
- 2. Select **Save List**.
- 3. Enter a name in the **Word List File Name** field.
- 4. Select **Save**.
- 5. "File Saved Successfully" will appear. Select **Okay**.
- 6. Select **Done**.

### <span id="page-44-0"></span>**Loading a List**

At any time, you can load a list that was previously saved or imported via iTunes<sup>®</sup>.

- 1. From the app, select **Menu** and then select **Vocab Builder**.
- 2. Select **File List**.
- 3. Select the list to be loaded.
- 4. Select **Load File**.
- 5. Slide the **Off/On** button at the bottom to **On** to turn on Vocabulary Builder.
- 6. Select **Done**.

# <span id="page-44-1"></span>**Blocking and Restoring Access to the Editing Menus**

There may be times when you need to block access to the Editing menus. To do this, the **Use Menu Passcode** setting can be turned on or off. When this setting is turned on, the Menu and Vocab items can only be accessed by entering a password.

#### **To password-protect the Editing menus:**

- 1. In LAMP Words for Life, tap **Menu** and tap **Settings**. The Settings menu will open.
- 2. Under "Editing", turn **Use Menu Passcode** on.

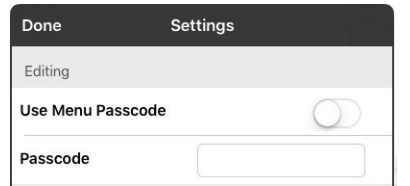

- 3. Tap in the Passcode field to open a keyboard.
- 4. Enter your password and tap **Done** on the keyboard.
- 5. Tap **Done** on the Settings menu. Now when the user taps either **Menu** or **Vocab**, a password prompt will be displayed.

#### **If you forget the passcode:**

You can turn Use Menu Passcode off in the iPad **Settings** by scrolling down the left side of the screen and selecting the **Words for Life** app. Turn **Use Menu Passcode** off.

#### **To remove password protection from the Editing menus:**

- 1. In LAMP Words for Life, tap **Menu** or **Vocab**. The Password prompt will be displayed.
- 2. Enter your password. The Settings menu will open.
- 3. Turn **Use Menu Passcode** off.
- 4. To remove the password, tap in the Passcode field to open the keyboard. Use the Keyboard backspace key  $\sqrt{2}$  to remove the password.
- 5. Tap **Done** on the keyboard.
- 6. Tap **Done** on the Settings menu.

# <span id="page-45-0"></span>**Highlighting Words as They are Spoken in the SDB**

To help with literacy, the Highlight Spoken Word setting allows users to see the words highlighted in the SDB as they are spoken. When you select a color, words will be highlighted in that color one at a time in the SDB as they are spoken.

*Note:* Some voices do not support this feature. Word highlighting is disabled when scanning prompts are spoken; but it is enabled when scanned button actions add text to the SDB.

1. Choose **Menu** > **Settings** and scroll to the Speech Display Bar section.

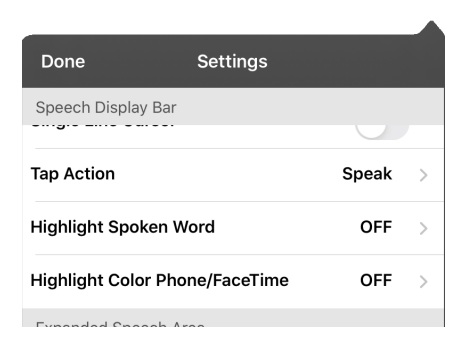

2. Select **Highlight Spoken Word**. The setting OFF and a list of colors opens. OFF is the default setting.

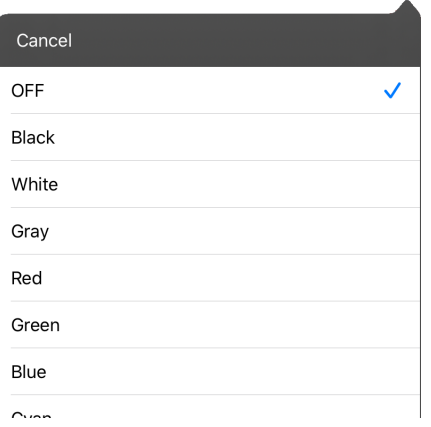

3. Choose a color. The selected color appears in the setting.

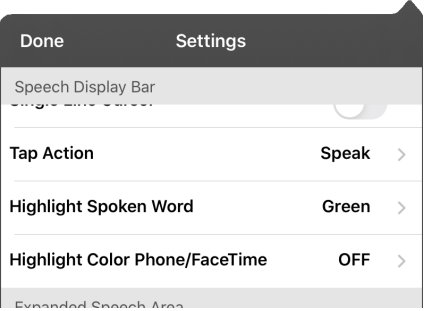

4. Select **Done**.

5. As you select words from a page, they are highlighted one at a time in the SDB in the color you selected.

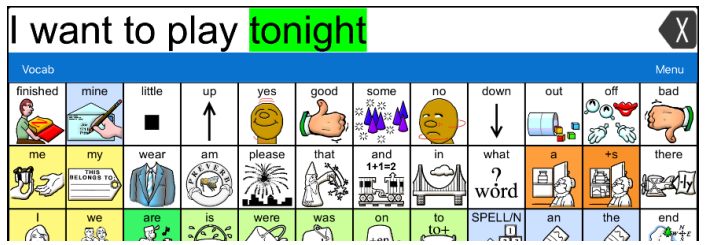

- To change the highlight color, choose **Menu** > **Settings**, scroll to the Speech Display Bar section, select **Highlight Spoken Word**, choose a different color, and select **Done**.
- If you pause speech, the last spoken word will remain highlighted.
- To turn highlighting off, choose **Menu** > **Settings**, scroll to the Speech Display Bar section, select **Highlight Spoken Word**, choose **OFF**, and select **Done**.

# <span id="page-47-0"></span>**Highlighting Words as They are Spoken during a Telephony Call**

To help with literacy, the Highlight Color Phone/FaceTime setting allows users to see words highlighted as they are spoken during a telephony call. Otherwise, there is no voice output on the device user's end when they are speaking allowing them to ensure their message was spoken.

1. Choose **Menu** > **Settings** and scroll to the Speech Display Bar section.

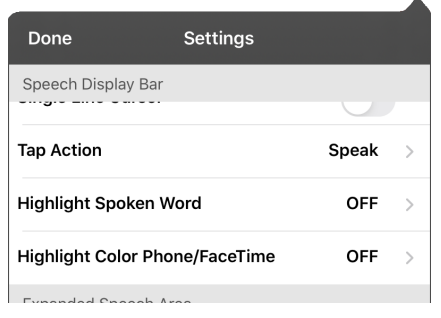

2. Select **Highlight Color Phone/FaceTime**. The setting OFF and a list of colors opens.

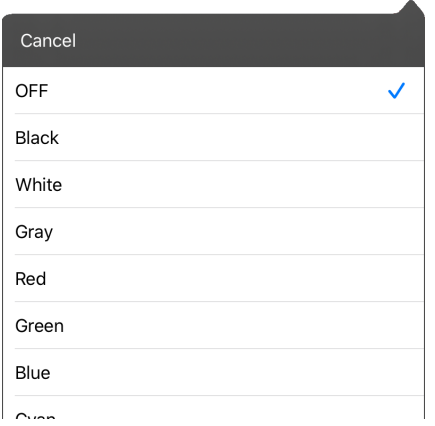

3. Choose a color. The selected color appears in the setting.

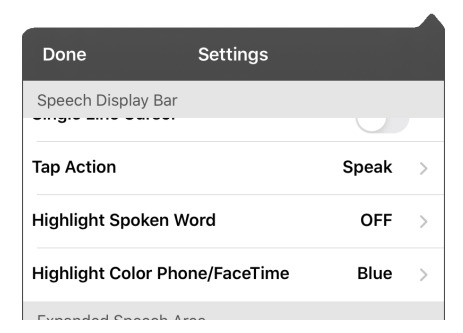

- 4. Select **Done**.
- 5. As you select words during a call, they are highlighted one at a time in the SDB in the color you selected.
	- To change the highlight color, choose **Menu** > **Settings**, scroll to the Speech Display Bar section, select **Highlight Color Phone/FaceTime**, choose a different color, and select **Done**.
	- To turn highlighting off, choose **Menu** > **Settings**, scroll to the Speech Display Bar section, select **Highlight Color Phone/FaceTime**, choose **OFF**, and select **Done**.

# <span id="page-48-0"></span>**Setting up Switch Scanning in the WFL App**

As an alternative to directly selecting each button on the screen, the WFL app offers single switch and two-switch scanning.

### <span id="page-48-1"></span>**Setting up One or Two Switches**

You can set up one or two wired or wireless switches to work with scanning in the WFL app.

1. Connect or pair each switch.

*Wired switch:* Plug the switch into switch jack A or switch jack B on the device. If you are using two switches, plug a switch into each jack.

#### **Cords and cables are potential entanglement or strangulation hazards. Please consider this prior to placing these items with device users.**

*Wireless switch:* Turn the switch on and pair it with your device according to the instructions that came with your switch.

- 2. To enable scanning, choose **Menu** > **Settings**, scroll to the **Scanning** section, and turn **Scanning Enabled** on.
- 3. To set up the switch or switches, select **Configure Switches**. The switch access settings are displayed.

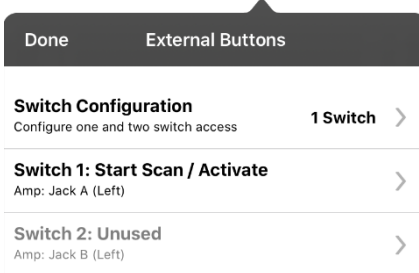

4. Choose **Switch Configuration** and choose the number of switches you plan to use.

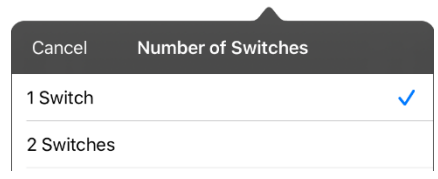

If you select **1 Switch**, Switch 1 will be active and Switch 2 will be grayed out. If you select **2 Switches**, both Switch 1 and Switch 2 will be active.

*Note:* When "(Left)" or "(Right)" appears in a Switch 1 or Switch 2 setting, it does not affect how you should set up the switch. It only refers to the internal technical configuration of the switch, which you can disregard.

5. To set up Switch 1, tap **Switch 1: ….** The prompt "Press any switch" will appear. Press the switch intended to start and stop the scan.

6. To set up Switch 2, tap **Switch 2: ….** The prompt "Press any switch" will appear. Press the switch intended to make your choice or activation.

*Note:* To use the touchscreen as either Switch 1 or Switch 2, tap the touchscreen at the "Press any switch" prompt.

7. Adjust additional scan settings as necessary.

### <span id="page-49-0"></span>**Using the WFL Scanning Settings**

To access the options for customizing a scanning technique, choose **Menu** > **Settings**. Scroll to the **Scanning** section.

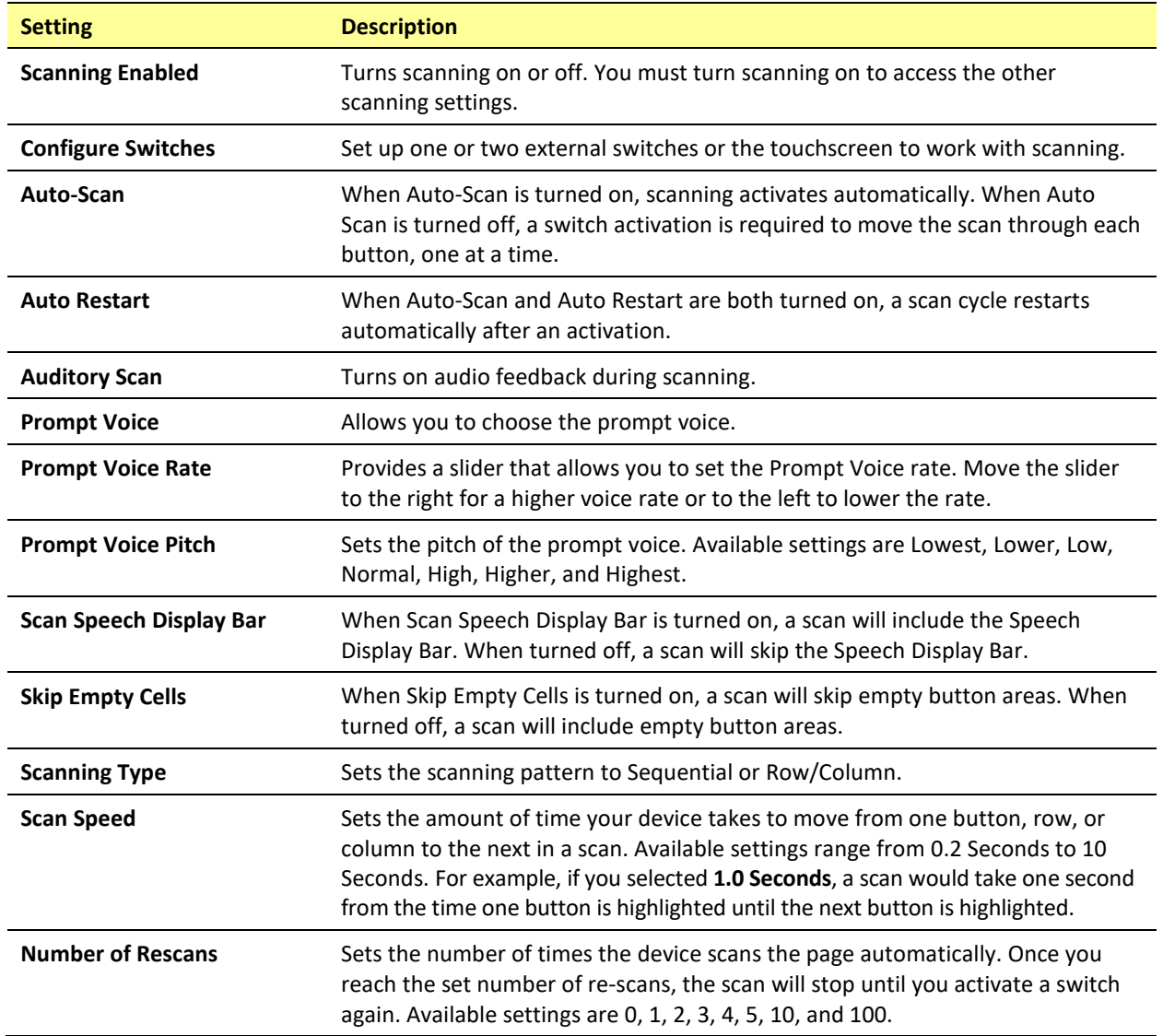

### <span id="page-50-0"></span>**Using Auto-Scan**

You can choose to have scanning activate automatically, or you can choose to either hold the switch or step to each location. To set scanning to activate without holding a switch, choose **Menu** > **Settings**, scroll to the **Scanning** section, and turn **Auto-Scan** on. When Auto-Scan is turned off, a switch activation is required to move the scan through each button, one at a time.

### <span id="page-50-1"></span>**Selecting the Scan Pattern**

To select the scanning pattern, choose **Menu** > **Settings**, scroll to the **Scanning** section, and select **Scanning Type**. Then select **Sequential** or **Row/Column**.

*Using Sequential Scan Mode:* A sequential scan steps through the buttons from left to right beginning in the first row. When the button you want is highlighted, activate your switch.

*Using Row/Column Scan Mode:* A row/column scan highlights each row of buttons beginning with the top row and move down the screen. When the row that contains the button you want is highlighted, activate your switch. The scan will then step through the buttons from left to right across the row. When the button you want is highlighted, activate your switch.

### <span id="page-50-2"></span>**Including the Speech Display Bar (SDB) in Scans**

To include the SDB in scans, choose **Menu** > **Settings**, scroll to the Scanning section, and turn **Scan Speech Display Bar** on.

### <span id="page-50-3"></span>**Configuring Empty Cells Scans**

To turn scanning of empty button areas on or off, choose **Menu** > **Settings**, scroll to the **Scanning** section, and select **Skip Empty Cells**. When selected, scanning will skip over an area without a button or a button that only has a speech message action but no text.

### <span id="page-50-4"></span>**Setting Scan Timing**

Scan speed is the amount of time your device takes to move from one button, row, or column to the next in a scan. To set the scan speed, choose **Menu** > **Settings**, scroll to the **Scanning** section, and select **Scan Speed**. For example, if you selected **1.0 Seconds**, a scan would take one second from the time one button is highlighted until the next button is highlighted.

### <span id="page-50-5"></span>**Configuring Re-scans**

Select the number of times you want your device to scan the page automatically. Once you reach the set number of re-scans, the scan will stop until a switch is activated again. To set the number of re-scans, choose **Menu** > **Settings**, scroll to the **Scanning** section, and select **Number of Rescans**. Choose the appropriate number of rescans.

#### <span id="page-50-6"></span>**Turning on Auto Restart**

When Auto-Scan and Auto Restart are both turned on, a scan cycle restarts automatically after an activation. To turn on auto restart, choose **Menu** > **Settings**, scroll to the **Scanning** section, and turn **Auto Restart** on.

### <span id="page-51-0"></span>**Setting Auditory Scan**

This option enables audio feedback during scanning. To set auditory prompts, choose **Menu** > **Settings**, scroll to the **Scanning** section, and turn **Auditory Scan** on. If you are scanning, simply activate your switch. To retrieve a message, activate the switch again after you hear the prompt.

### <span id="page-51-1"></span>**Choosing and Adjusting a Prompt Voice**

When choosing a voice to use for auditory prompts, it can be helpful to choose a different voice than the one the system uses for speaking messages. To change the voice, choose **Menu** > **Settings**, scroll to the **Scanning** section, select **Prompt Voice**, and select the voice you want.

To adjust the rate at which the prompt voice speaks, move the **Prompt Voice Rate** slider to the right for a higher voice rate or to the left to lower the rate until the prompt voice speaks at the rate you want.

To adjust the pitch of the prompt voice, choose **Menu** > **Settings**, scroll to the **Scanning** section, and select **Prompt Voice Pitch**. Then choose the pitch you want.

# <span id="page-52-0"></span>**Changing LAMP Words for Life Settings**

LAMP Words for Life settings are located by going—within the LAMP Words for Life app—to **Menu** > **Settings**. From the LAMP Words for Life Settings screen, scroll to see all available settings. When you finish changing settings, tap **Done** in the upper left corner of the settings.

*Note:* For Scanning settings, see ["Using the WFL Scanning Settings"](#page-49-0) on pag[e 50.](#page-49-0)

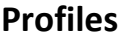

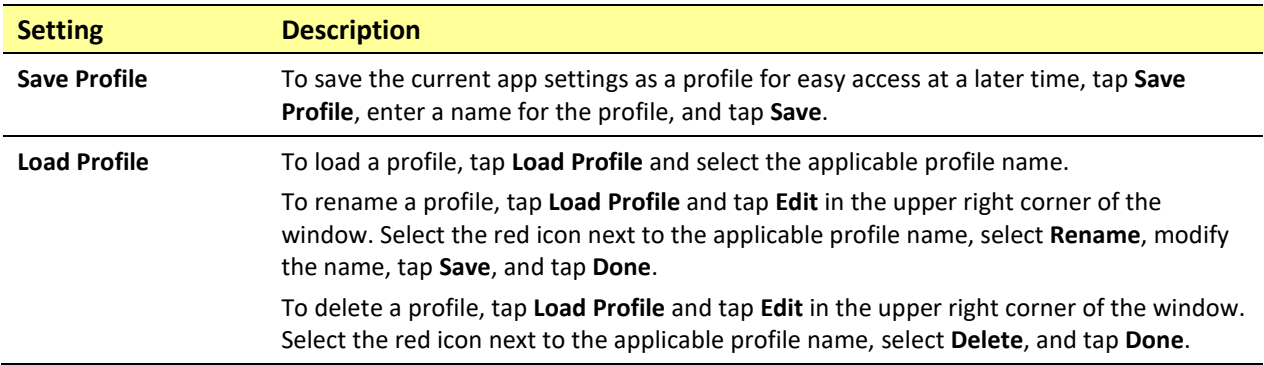

#### **Navigation**

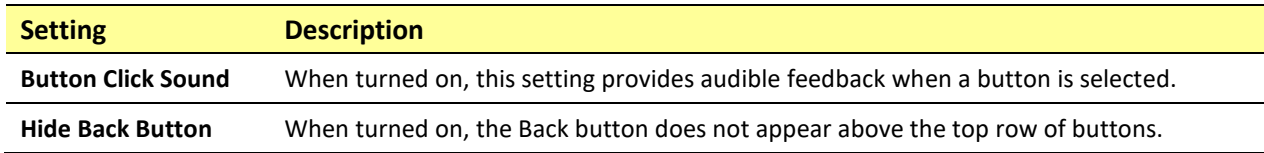

#### **Page Size**

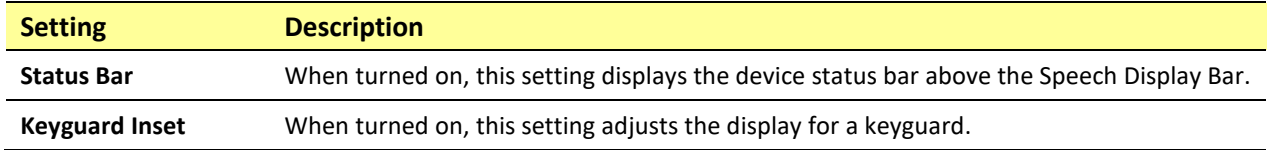

#### **Editing**

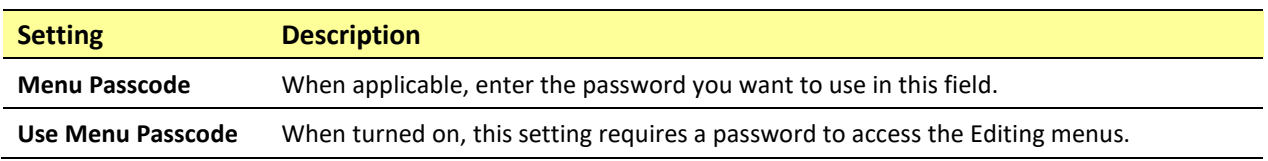

# **Speech**

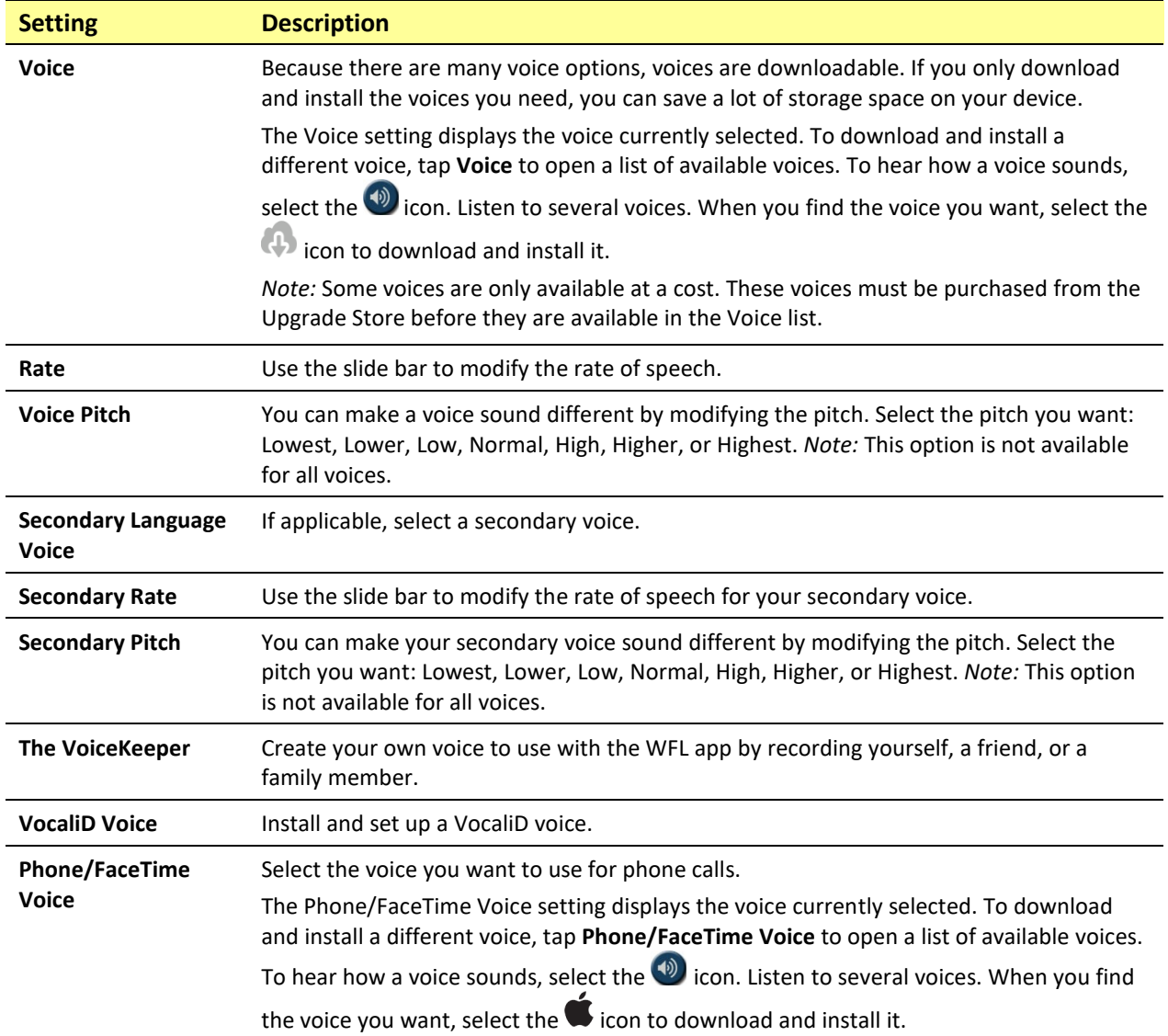

# **Speech Display Bar**

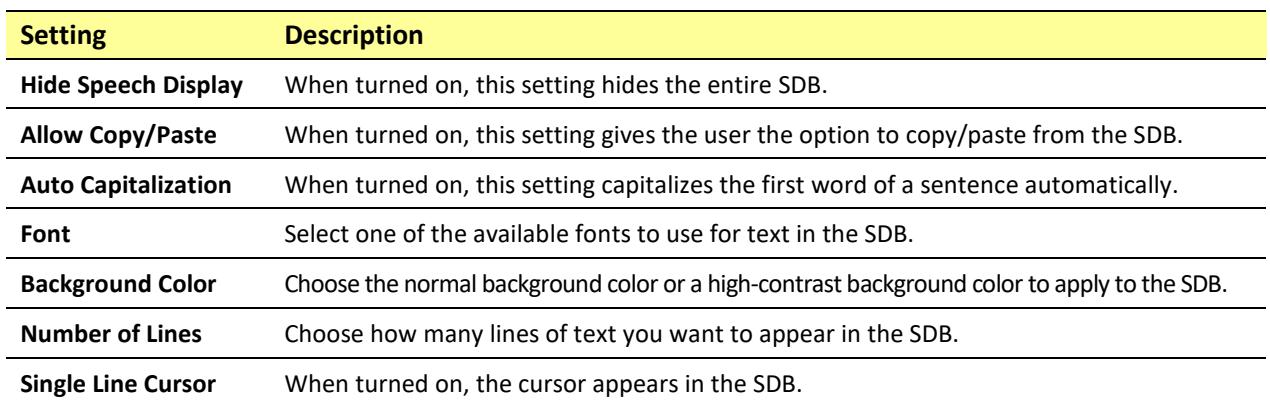

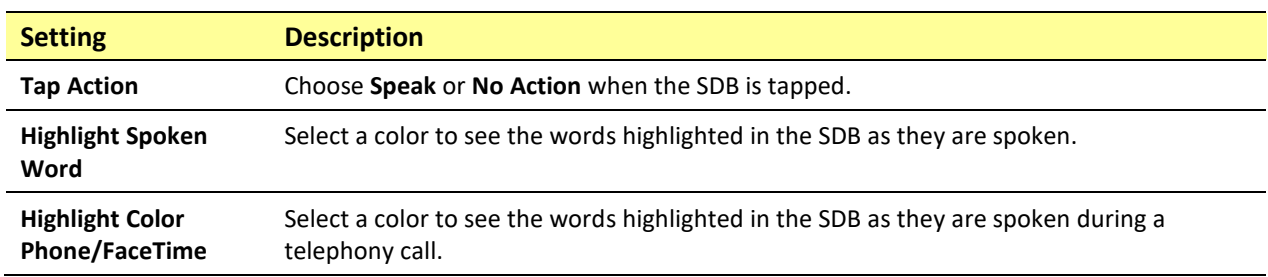

# **Speak**

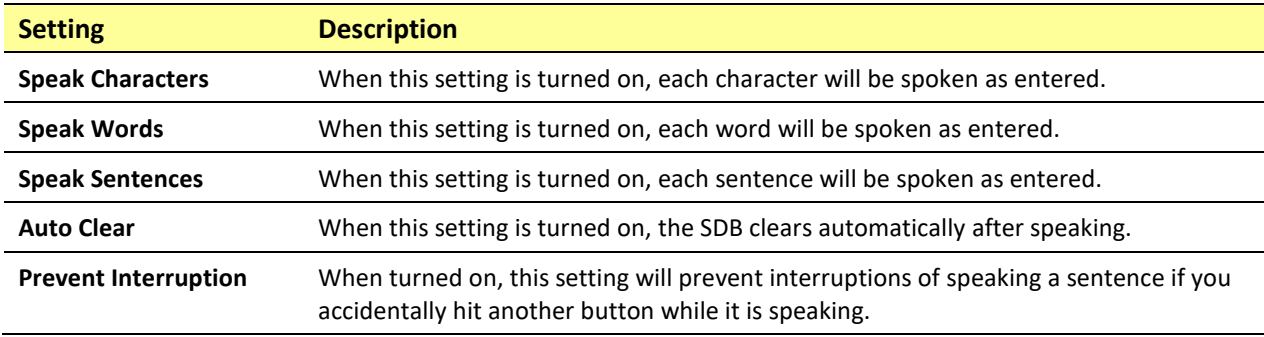

#### **Tilt**

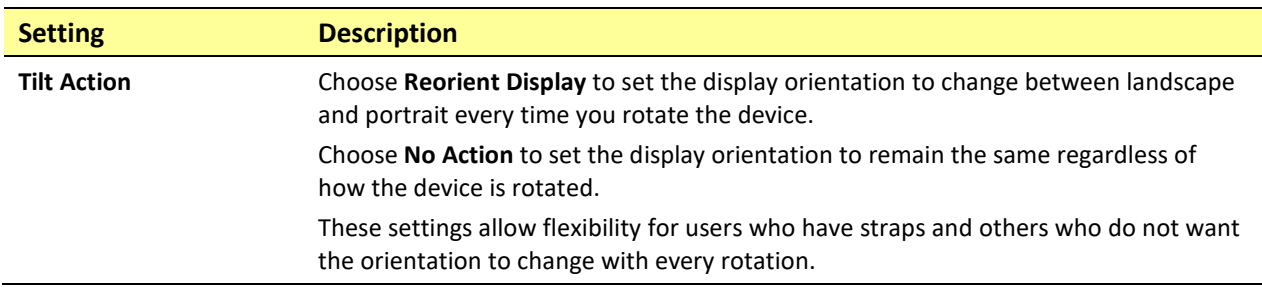

# **Data Logging**

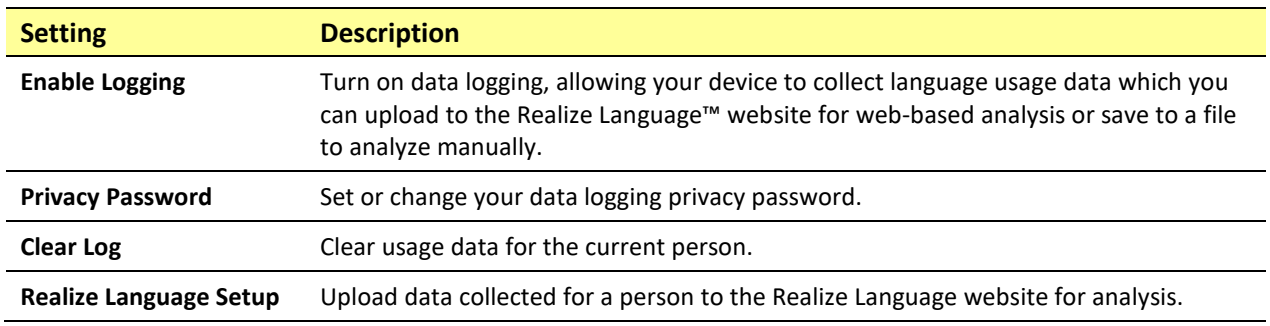

#### **Buttons**

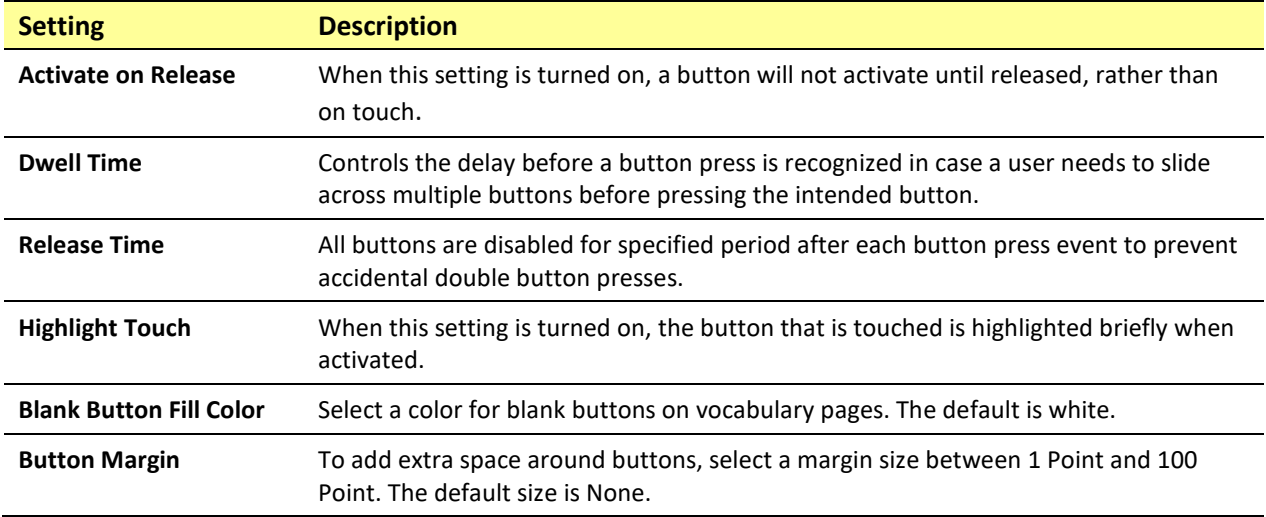

# **Social Networking**

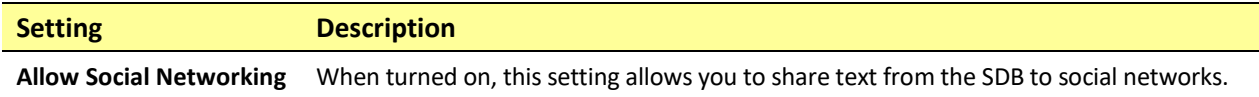

### **Amp Connect**

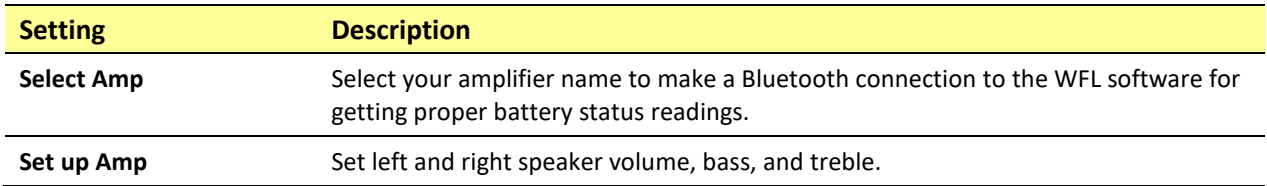

# <span id="page-56-0"></span>**Analyzing Language Development**

You can use the data logging capabilities of your device to collect information on a person's language development. Then you can upload that information to the Realize Language website.

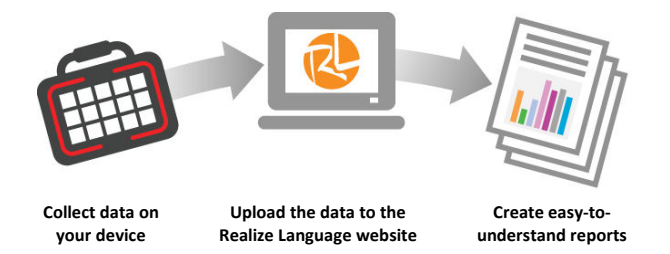

This process allows you to monitor, measure and maximize the person's use of the device.

### <span id="page-56-1"></span>**Using the Realize Language Website**

Realize Language is a subscription-based online service that organizes and analyzes information and presents the results in easy-to-understand graphic formats that provides valuable insights into each person's language development. With this service you can

- Track the person's progress and communication development over time
- Compare different aspects of communication automatically
- Create a detailed summary of performance
- Share information with others
- Quickly create reports that anyone can understand

To learn more, go to the Realize Language website[: https://realizelanguage.com/info/](https://realizelanguage.com/info/)

To view or download the *Realize Language Starter's Guide*, go to <https://realizelanguage.com/info/support>

#### **For Customer Support:**

If you have a problem with the Realize Language website, email [support@realizelanguage.com.](mailto:support@realizelanguage.com)

If you have a problem with your device, call PRC technical support at 1-800-262-1990 or email [service@prentrom.com.](mailto:service@prentrom.com)

### <span id="page-57-0"></span>**Turning on Data Logging from Your Device**

When data logging is turned on, your device collects language usage data which you can upload to the Realize Language website for web-based analysis or save to a file to analyze manually.

- 1. In LAMP Words for Life, tap **Menu** and tap **Settings**. The LAMP Words for Life Settings screen will be displayed.
- 2. Under Data Logging, turn on **Enable Logging**.

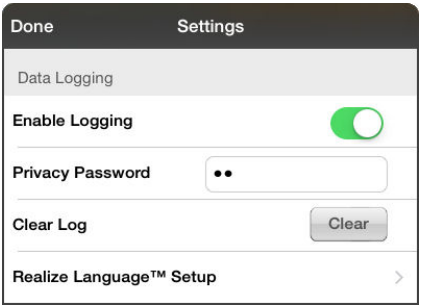

*Important!* If you plan to use the Realize Language website to analyze data, set up a person before you start collecting data.

## <span id="page-57-1"></span>**Creating a Privacy Password**

Data logging provides the option to create a privacy password to protect the data you collect against unauthorized access.

- 1. Under Data Logging, tap the password box located to the right of **Privacy Password**. A cursor will appear in the password box and keyboard will be displayed.
- 2. Type the privacy password you want to use and tap **Done**. The Confirm New Privacy Password prompt will be displayed.
- 3. Type your password again and tap **Enter**. "New Password Set" will be displayed.
- 4. Tap **OK** to close the message.

#### <span id="page-58-0"></span>**Manually Uploading Data for Analysis**

Upload data collected for a person to the Realize Language website for analysis.

- 1. Connect the device to your computer.
- 2. Open iTunes on the computer.
- 3. In iTunes on the computer, tap on the device and go to the Apps section.
- 4. Scroll down until you see LAMP Words for Life in the File Sharing area.
- 5. Highlight the **logFile.lam** file that you are uploading.
- 6. Click **Save To** on the bottom right. A Windows save box will open. Select the folder in which you want the file saved. Right-click the file, select **Rename**, and type the filename extension **.txt** in place of .lam.
- 7. Log onto the Realize Language website.
- 8. Select **Upload Data File** and then **Select a File to Upload**.
- 9. Select the file and click **Upload**.

#### <span id="page-58-1"></span>**Uploading Data to the Realize Language Website**

- 1. Create a Realize Language account a[t www.realizelanguage.com.](http://www.realizelanguage.com/)
- 2. From the WFL app, select **Menu**, select **Settings**, scroll down to the **Data Logging** section, select **Realize Language Setup**, and sign into your account.
- 3. As long as you have a Wi-Fi connection, data will be automatically uploaded.
- 4. You can review reports online.

#### <span id="page-58-2"></span>**Clearing Usage Data**

To clear usage data for the current person:

- 1. Under Data Logging, tap the **Clear** button.
- 2. The Privacy Password prompt and keyboard will be displayed. Type your privacy password and tap **Enter**.
- 3. "Do you really want to Clear Log?" will be displayed. Choose **Yes** to clear the data log.
- 4. "Clear Log Completed" will be displayed. Tap **Okay** to close the message.

### <span id="page-59-0"></span>**Changing or Removing Your Privacy Password**

By default, each time you save data to a file, you enter a password. Entering a password helps ensure privacy—only you will be able to view the data. You can change this privacy password as often as you want, or you can eliminate the need for a privacy password.

#### **To change your privacy password:**

- 1. Under Data Logging, tap the password box located to the right of **Privacy Password**.
- 2. Enter your old privacy password and tap **Enter**. A cursor will appear in the password box.
- 3. Use the backspace key  $\overline{\otimes}$  to clear the Privacy Password field.
- 4. Type your new password and tap **Done**.
- 5. The Confirm New Privacy Password prompt will be displayed. Type your new password again and tap **Enter**.
- 6. "New Password Set" will be displayed. Tap **OK** to close the message.

#### **To remove your privacy password:**

If you prefer not to enter a password each time you save data to a file, use this procedure. Keep in mind, however, that you will also lose the privacy protection a password provides.

- 1. Under Data Logging, tap the password box located to the right of **Privacy Password**. A Privacy Password prompt and keyboard will be displayed.
- 2. Type your old privacy password and tap **Enter**. A cursor will appear in the password box.
- 3. Use the backspace key  $\leq 1$  to clear the Privacy Password field and tap **Done**.
- 4. "Privacy Password Cleared" will be displayed. Tap **OK** to close the message.

# <span id="page-60-0"></span>**Adding a Webhook Event to a Button**

Do you know about webhooks and would you like to use them with your device? Here's how LAMP Words for Life supports them. *Please note that this section requires a basic understanding of webhooks and programming skills.*

*Important!* You must be connected to Wi-Fi to use webhooks.

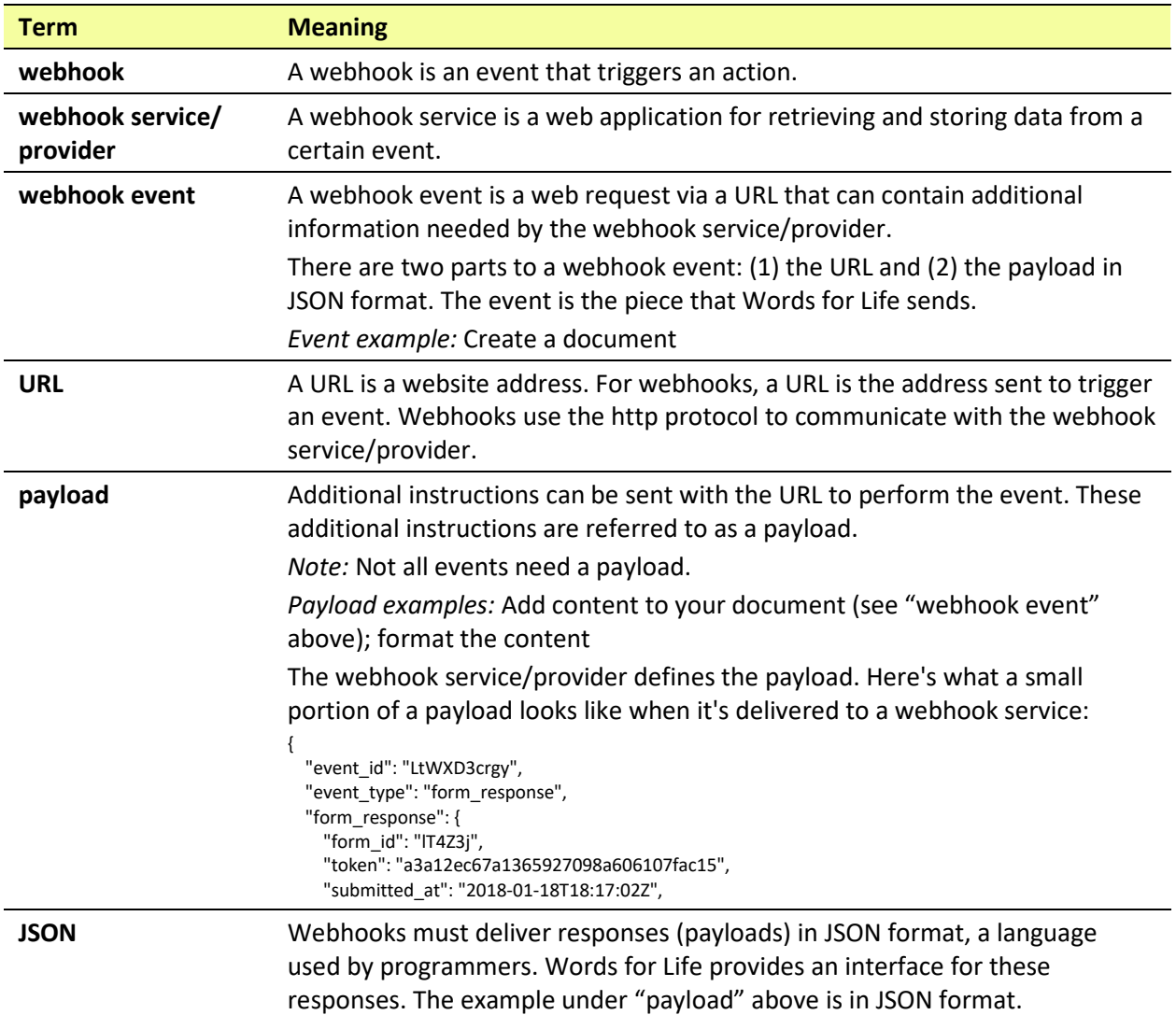

### <span id="page-60-1"></span>**Terms Used in This Section**

### <span id="page-61-0"></span>**Adding a Webhook Event**

You can create as many webhook buttons as you want, but you can only specify one URL for each button.

*Examples of webhook events:*send the latest weather report to your device; trigger a payment; send an alert when something happens; turn on a light; open a door; set a thermostat; operate a smart home device

- 1. Go to the page on which you want the webhook button and tap **Menu**.
- 2. Tap **Edit Page**. The page is now in Edit Mode.
- 3. Either tap or touch and hold the button you want to modify. The Edit Button menu opens.
- 4. Tap **Edit This Button**. A window opens that will allow you to modify the button.
- 5. Enter a button label and select or import an image.
- 6. Scroll down to the Button Actions section.
- 7. Tap **Add** to open a list of actions.
- 8. Tap **WebHook** to open a window.
- 9. Tap after **https://** to insert a cursor and open a keyboard.
- 10. Enter the URL for the webhook event. This can be copied from the webhook service/provider site.
- 11. If your event requires a payload, tap in the **JSON** field to insert a cursor and enter the data in JSON format that you want to send from the button.
- 12. To test the webhook, tap **Test Webhook**.
- 13. When you finish, tap **Done**. The webhook URL will appear in the Button Actions section.
- 14. Tap **Save**.
- 15. Make sure you have an active Wi-Fi connection and choose the button you created.

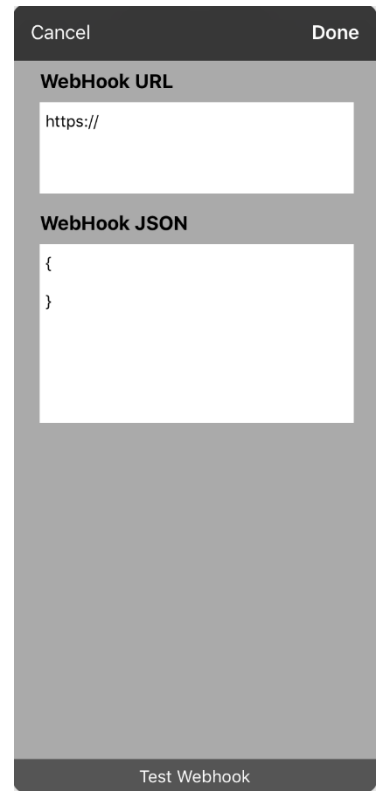

# <span id="page-62-0"></span>**Telephony: Using the LAMP WFL App to Make Phone Calls**

#### *Important!*

- You must be using the LAMP WFL app on an integrated device. If you are using a dedicated device, you will not be able to use the phone functionality.
- You must have version 2.23 or later of the LAMP WFL app and an iPhone with iOS 13 or later.
- You and each person you call must have a FaceTime account.

#### **To select or change your phone voice:**

During a phone call, your phone voice will be different from your usual device voice.

- 1. In the LAMP WFL Settings, in the Speech section, select **Phone/FaceTime Voice** to open a list of available voices. The voice currently selected displays a checkmark.
- 2. To change the voice, select the  $\bigcirc$  icon to hear how a voice sounds. Listen to several voices if necessary.
- 3. When you find the voice you want, select the  $\bullet$  icon to download and install it.

#### **To make a phone call:**

- 1. On your device, open the LAMP WFL app.
- 2. Open the FaceTime app and select the person you want to call.
- 3. When the person you are calling answers, switch to the LAMP WFL app to start speaking.

*Note:* During the call, LAMP WFL will switch from your usual device voice to the Phone/FaceTime voice you selected. When you end the call, LAMP WFL will switch back to your usual device voice.

- 4. When you are finished talking, switch to FaceTime and end the call.
- 5. Close FaceTime.

*Note:* If you want to see words highlighted in the SDB as they are spoken during a telephony call, see ["Highlighting Words as They are Spoken during a Telephony Call"](#page-47-0) on page [48.](#page-47-0)

# <span id="page-63-0"></span>**Using Email, Messaging, Twitter™, and Facebook® Services Directly from within the App**

Before using any of these services, you must be signed into them in **iPad Settings**.

*Note:* The Facebook service works only when signed in under **iPad Settings**, but the app is not downloaded to the iPad device.

- 1. In the WFL app, select **Menu**.
- 2. Select **Settings**.
- 3. Scroll down to the **Social Networking** heading and turn **Allow Social Networking** on.
- 4. Exit the menu by selecting **Done**.
- 5. Once you've typed your message, touch and hold the speech display bar.
- 6. Select **Share**.
- 7. Choose the service you want to use. Once that service opens, your text will automatically be placed within that application. It will copy all spoken text since the CLEAR button was last selected whether or not it is all visible in the speech display bar.